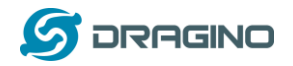

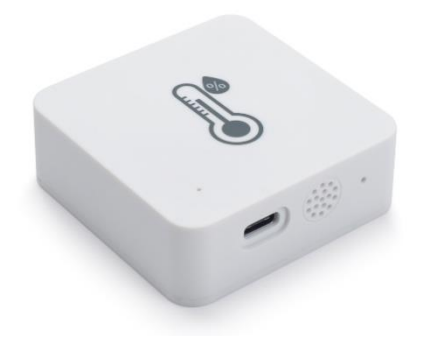

## **LHT52 Temperature & Humidity Sensor User Manual**

## Document Version: 1.0.0

Image Version: v1.0

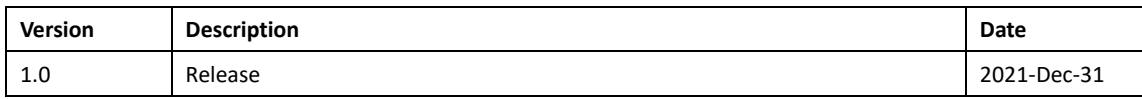

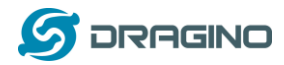

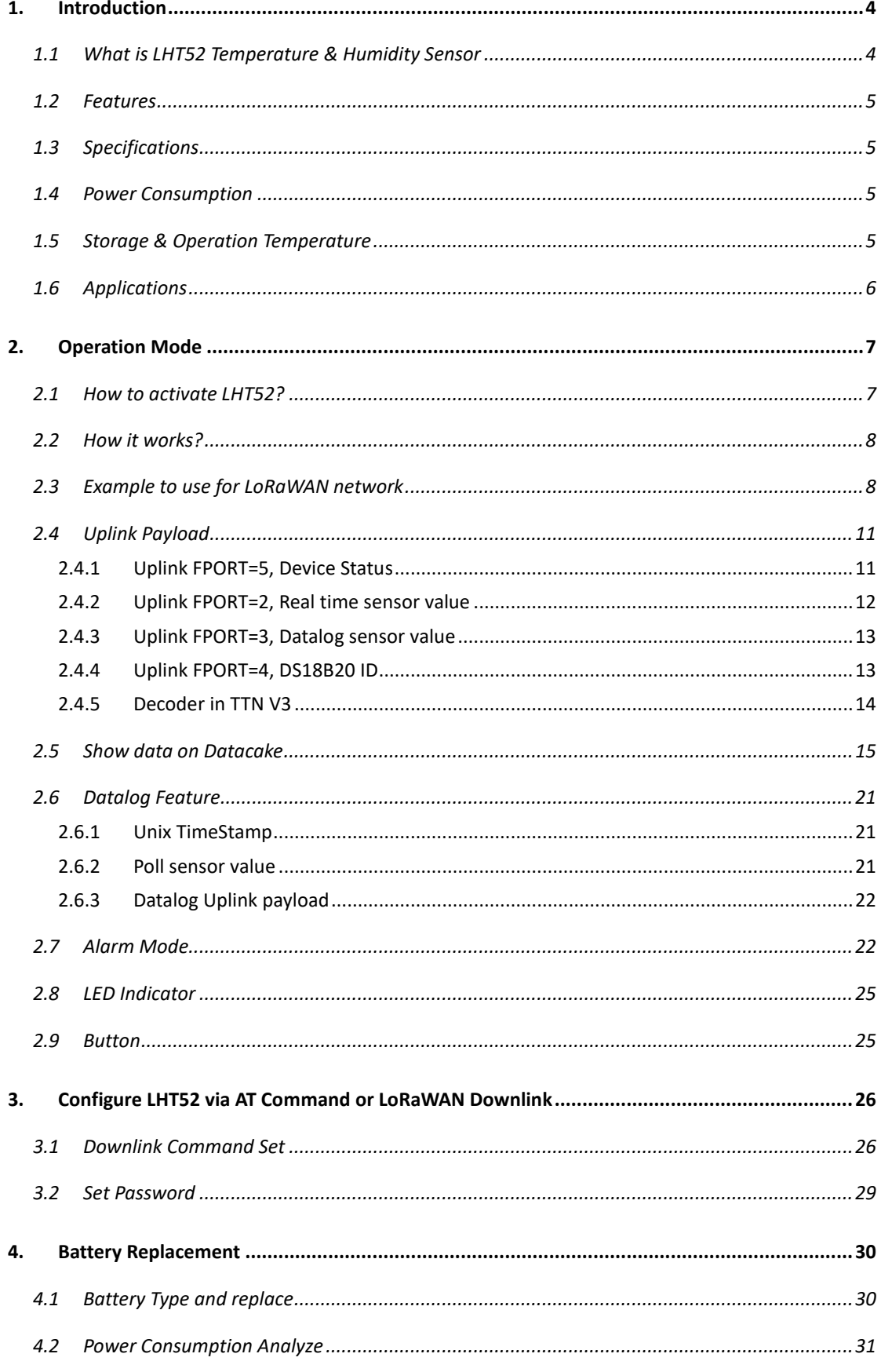

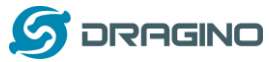

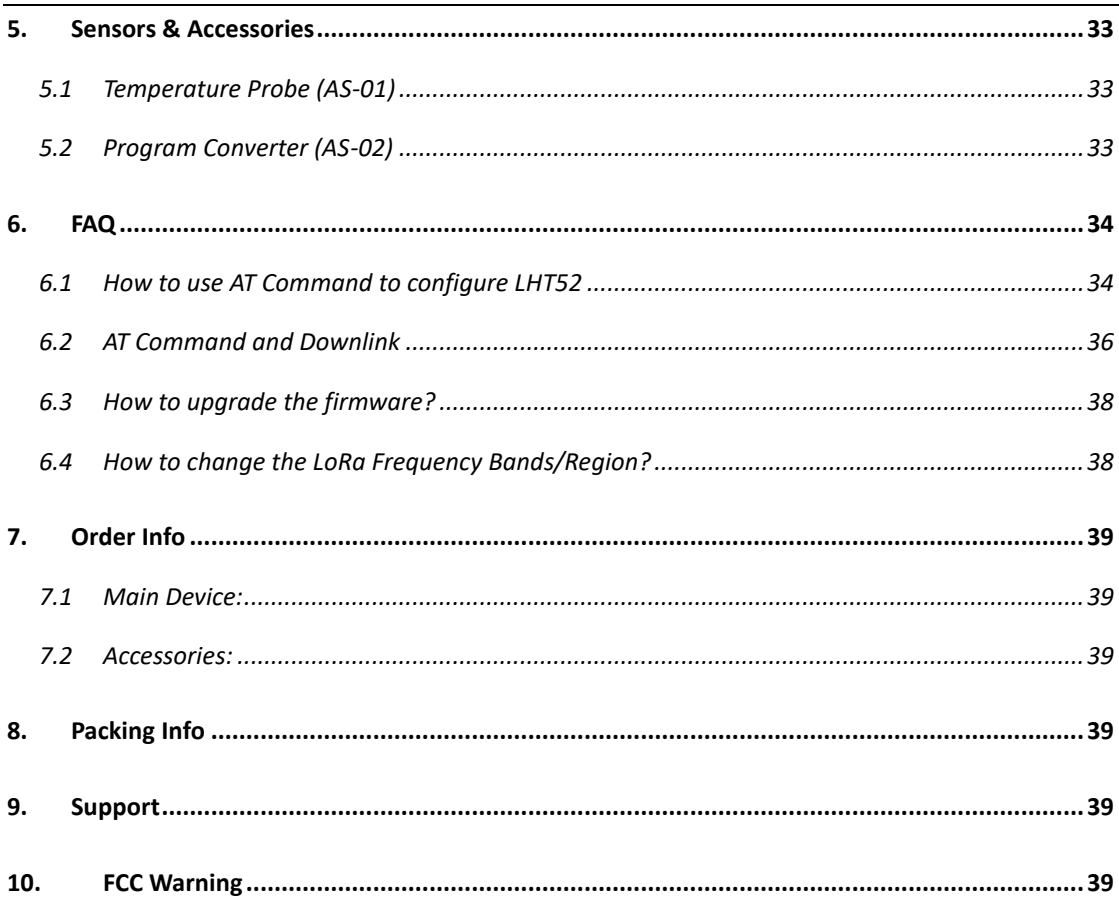

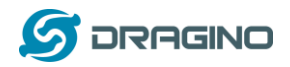

#### <span id="page-3-0"></span>**1. Introduction**

#### <span id="page-3-1"></span>**1.1 What is LHT52 Temperature & Humidity Sensor**

The Dragino LHT52 Temperature & Humidity sensor is a Long Range LoRaWAN Sensor. It includes a built-in Temperature & Humidity sensor and has a USB Type-C sensor connector to connect to external sensors such as external Temperature Sensor.

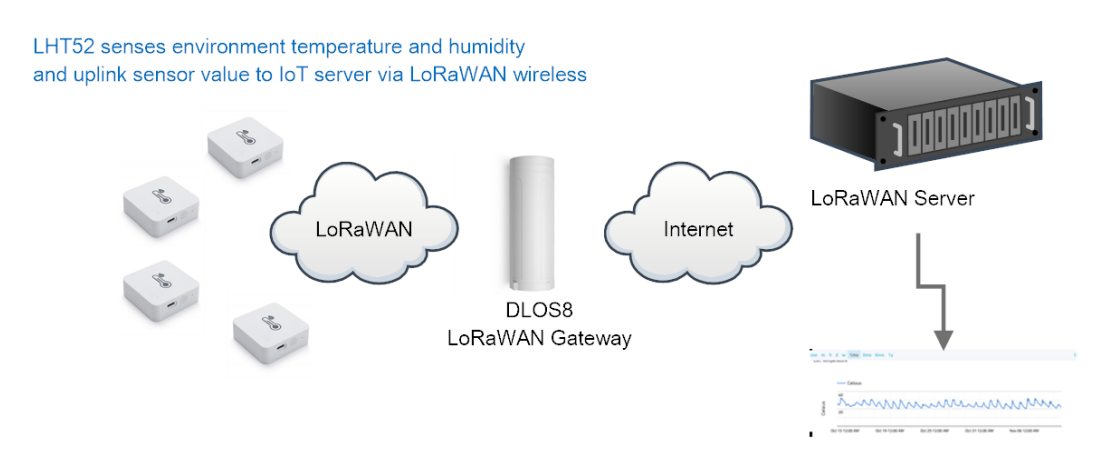

Dash Board in Application Server

LHT52 senses environment temperature and humidity and send these values via long-range wireless LoRaWAN protocol. It targets professional wireless sensor network applications such as food service, smart metering, smart cities, building automation, and so on.

LHT52 supports 2 x AAA batteries and works for a long time up to several years. Use can replace the batteries easily after they are finished.

LHT52 is fully compatible with LoRaWAN v1.0.3 protocol, it can work with standard LoRaWAN gateway.

LHT52 supports Datalog feature to make sure users won't miss sensor data. It records sensor value for every uplink. These values can be retrieved by LoRaWAN server via downlink command.

LHT52 supports temperature alarm feature. It can uplink alarm in a short interval while temperature exceeds preset limits.

\*Battery life depends how often to send data, please see [battery analyzer.](#page-30-0)

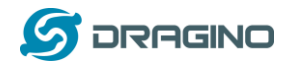

#### <span id="page-4-0"></span>**1.2 Features**

- ✓ Wall Attachable.
- ✓ LoRaWAN v1.0.3 Class A protocol.
- ✓ Built-in Temperature & Humidity sensor
- ✓ Optional External Probe
- ✓ Frequency Bands: CN470/EU433/KR920/US915/EU868/AS923/AU915
- ✓ AT Commands to change parameters
- ✓ Remote configure parameters via LoRaWAN Downlink
- ✓ Firmware upgradable via program port
- $\checkmark$  Support 2 x AAA LR03 batteries.
- ✓ Datalog feature
- ✓ IP Rating: IP52

#### <span id="page-4-1"></span>**1.3 Specifications**

#### **Built-in Temperature Sensor:**

- ➢ Resolution: 0.01 °C
- $\triangleright$  Accuracy Tolerance: Typ  $\pm 0.3$  °C
- ➢ Long Term Drift: < 0.02 °C/yr
- ➢ Operating Range: -20 ~ 50 °C

#### **Built-in Humidity Sensor:**

- ➢ Resolution: 0.1 %RH
- $\triangleright$  Accuracy Tolerance: Typ  $\pm 3$  %RH
- ➢ Long Term Drift: < 0.02 °C/yr
- $\triangleright$  Operating Range: 0 ~ 99.0 %RH(no Dew)

#### <span id="page-4-2"></span>**1.4 Power Consumption**

- LHT52 (without external sensor): Idle: 5uA, Transmit: max 110mA
- LHT52 + External Temperature Probe (AS-01): Idle: 6uA, Transmit: max 110mA.

#### <span id="page-4-3"></span>**1.5 Storage & Operation Temperature**

-20°C to +50°C

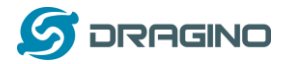

## <span id="page-5-0"></span>**1.6 Applications**

- ✓ Smart Buildings & Home Automation
- ✓ Logistics and Supply Chain Management
- ✓ Smart Metering
- ✓ Smart Agriculture
- ✓ Smart Cities
- ✓ Smart Factory

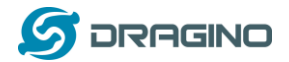

## <span id="page-6-0"></span>**2. Operation Mode**

## <span id="page-6-1"></span>**2.1 How to activate LHT52?**

1. Open enclosure from below position.

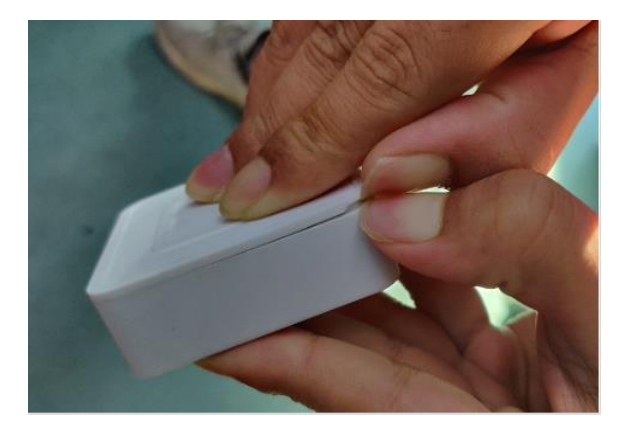

2. Insert 2 x AAA LR03 batteries.

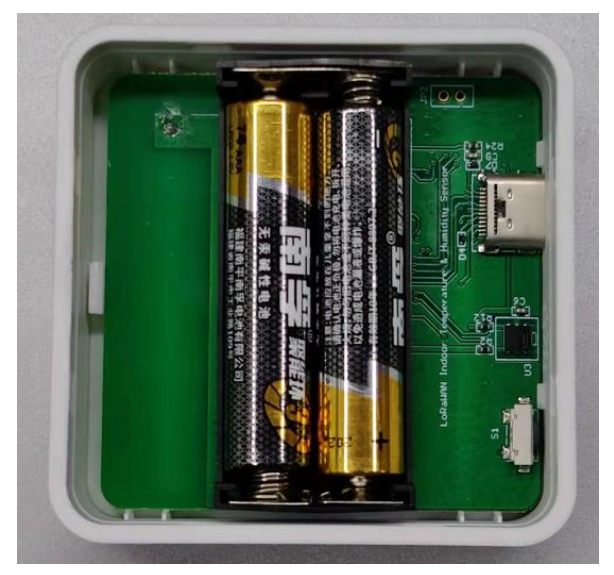

3. Press the reset button to activate device.

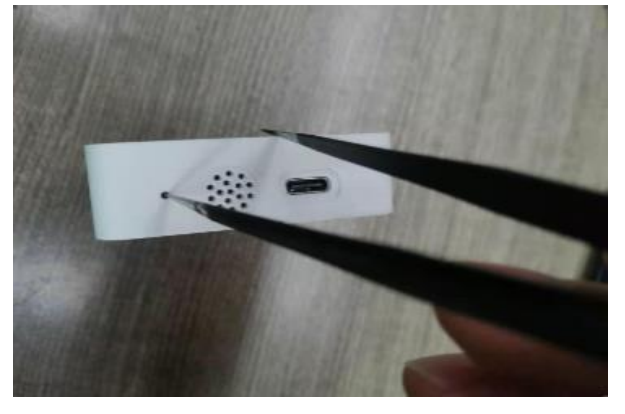

User can check **LED Status** to know the working state of LHT52.

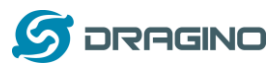

## <span id="page-7-0"></span>**2.2 How it works?**

Each LHT52 is shipped with a worldwide unique set of LoRaWAN OTAA keys. To use LHT52 in a LoRaWAN network, user needs to input the OTAA keys in LoRaWAN network server. After this, if LHT52 is under this LoRaWAN network coverage, LHT52 can join the LoRaWAN network and start to transmit sensor data. The default period for each uplink is **20 minutes**.

## <span id="page-7-1"></span>**2.3 Example to use for LoRaWAN network**

This section shows an example for how to join the **TheThingsNetwork LoRaWAN IoT server.** Usages with other LoRaWAN IoT servers are of similar procedure.

### Use LHT52 in TTN and Datacake

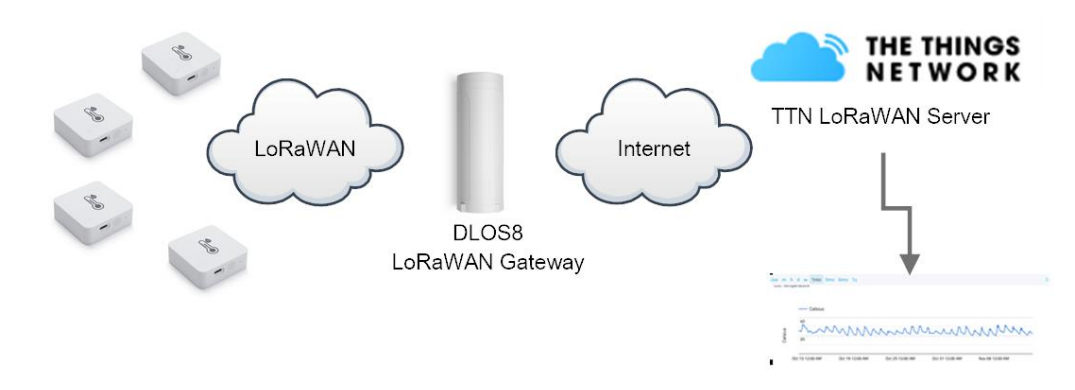

Dash Board in Datacake

Assume the DLOS8 is already set to connect t[o TTN V3 network .](https://eu1.cloud.thethings.network/) We need to add the LHT52 device in TTN V3 portal.

**Step 1**: Create a device in TTN V3 with the OTAA keys from LHT52. Each LHT52 is shipped with a sticker with the default DEV EUI as below:

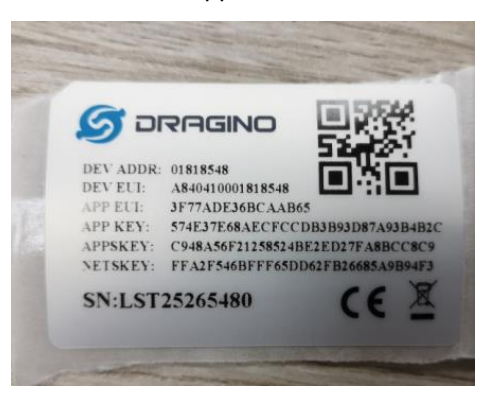

Enter these keys in the LoRaWAN Server portal. Below is TTN V3 screen shot:

Add APP EUI in the application.

choose to create the device manually.

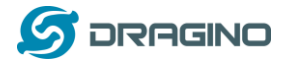

Add APP KEY and DEV EUI

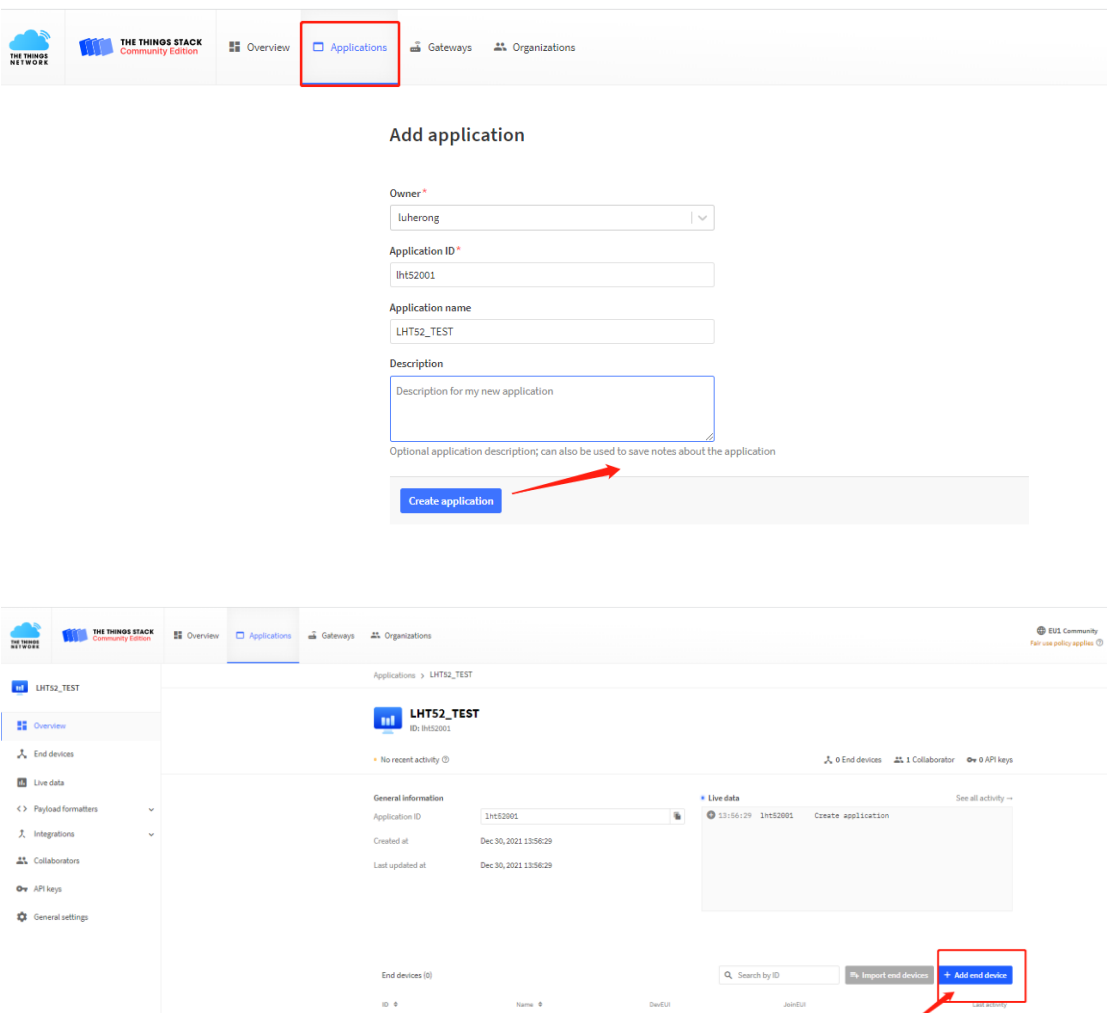

No items found

## Default mode OTAA

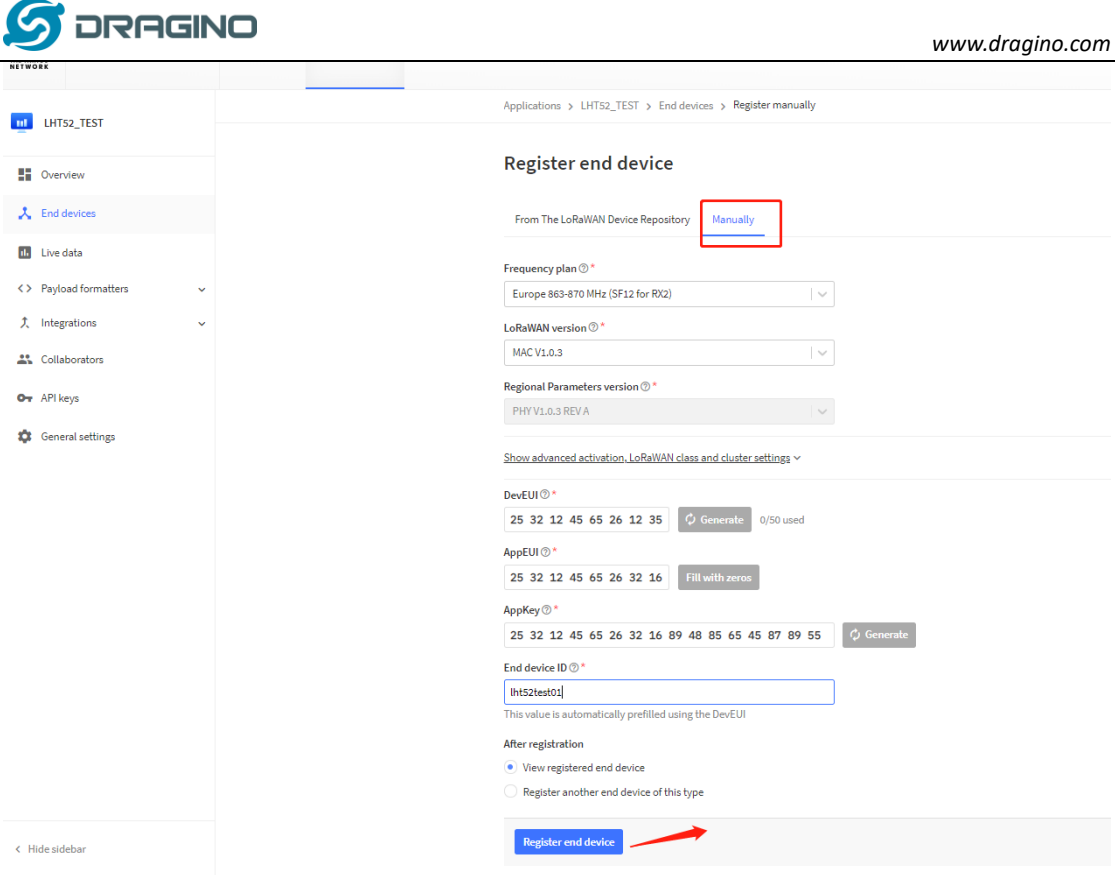

**Step 2**: Use ACT button to activate LHT52 and it will auto join to the TTN V3 network. After join success, it will start to upload sensor data to TTN V3 and user can see in the panel.

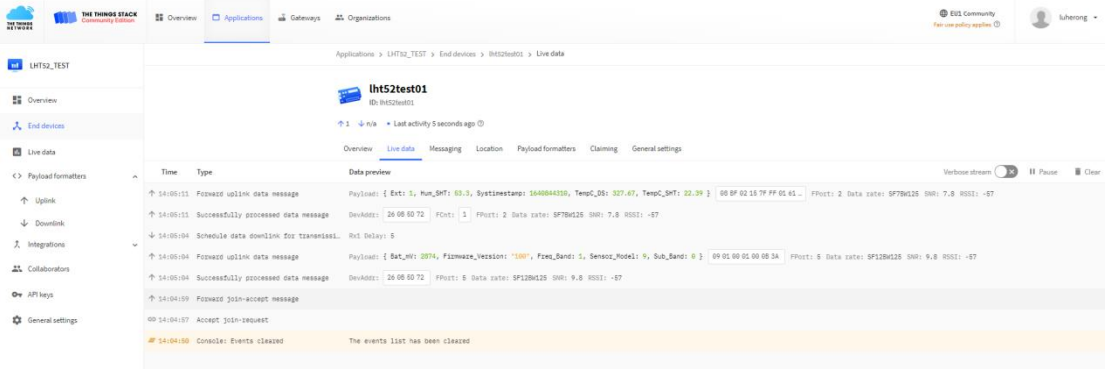

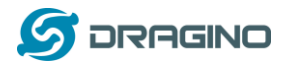

### <span id="page-10-0"></span>**2.4 Uplink Payload**

Uplink payloads include two types: Valid Sensor Value and other status / control command.

- ➢ Valid Sensor Value: Use FPORT=2
- ➢ Other control command: Use FPORT other than 2.

#### <span id="page-10-1"></span>**2.4.1 Uplink FPORT=5, Device Status**

Uplink the device configures with FPORT=5. Once LHT52 Joined the network, it will uplink this message to the server. After first uplink, LHT52 will uplink Device Status every 12 hours.

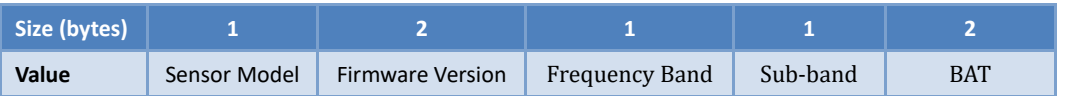

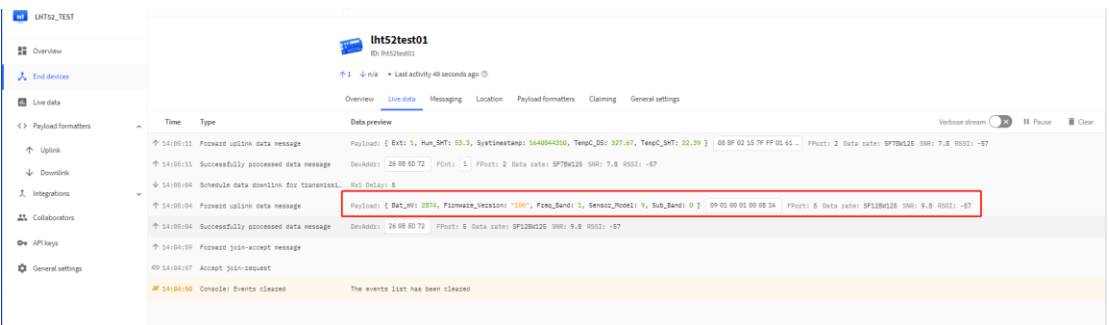

Example Payload (FPort=5): 09 01 00 01 00 0B 3A

**Sensor Model**: For LHT52, this value is 0x09.

**Firmware Version**: 0x0100, Means: v1.0.0 version.

#### **Frequency Band**:

\*0x01: EU868 \*0x02: US915 \*0x03: IN865 \*0x04: AU915 \*0x05: KZ865 \*0x06: RU864 \*0x07: AS923 \*0x08: AS923-1 \*0x09: AS923-2 \*0x0a: AS923-3

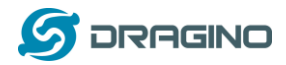

**Sub-Band**: value 0x00 ~ 0x08(only for CN470, AU915,US915. Others are0x00)

**BAT**: shows the battery voltage for LHT52.

Ex1: 0x0B3A = 2874mV

Use can also get the Device Status uplink through the downlink command: **Downlink:0x2301**

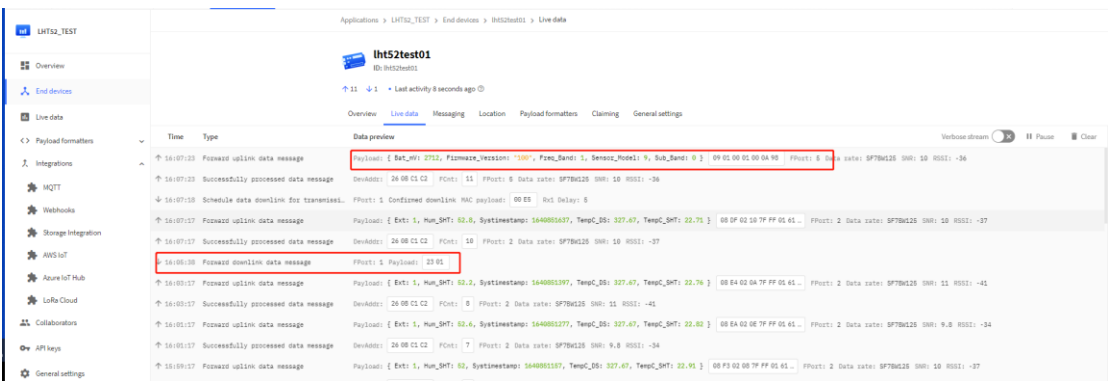

## <span id="page-11-0"></span>**2.4.2 Uplink FPORT=2, Real time sensor value**

LHT52 will send this uplink after Device Status uplink once join LoRaWAN network successfully. And it will periodically send this uplink. Default interval is 20 minutes an[d can be changed.](#page-25-1) Uplink uses FPORT=2 and every 20 minutes send one uplink by default.

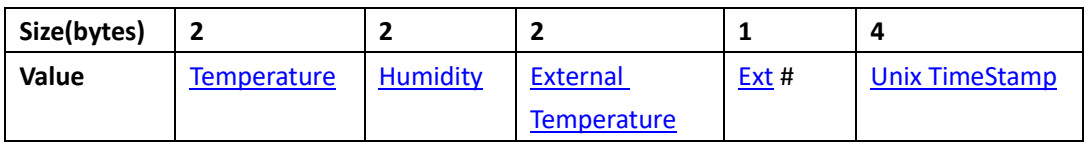

#### **Temperature:**

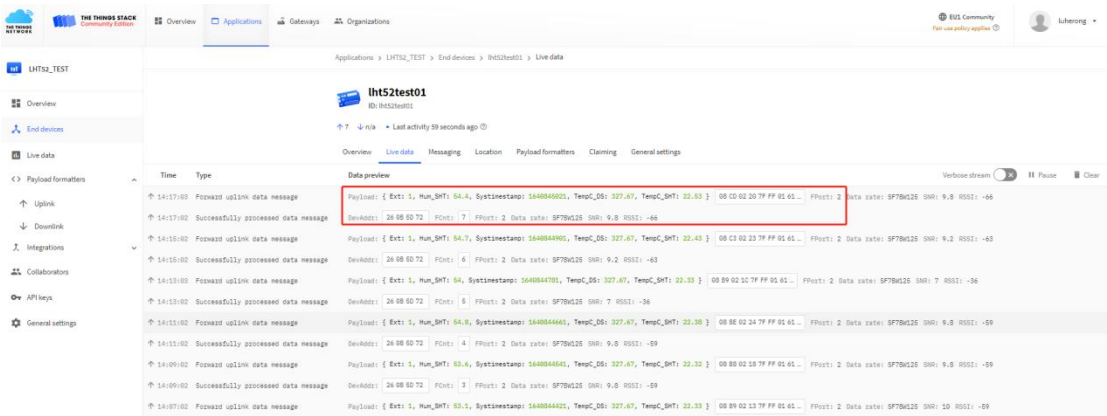

## Example Payload (FPort=2): 08 CD 02 20 7F FF 01 61 CD 4E DD

LHT52 Temperature & Humidity sensor 12 / 40

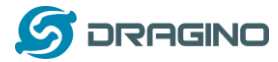

#### <span id="page-12-2"></span>**Temperature & External Temperature:**

- ➢ Example1: 0x08CD/100=22.53℃
- ➢ Example2: (0xF5C6-65536)/100=-26.18℃

#### **Humidity:**

➢ Humidity: 0x0220/10=54.4%

#### **Extension #**

Bytes for External Sensor:

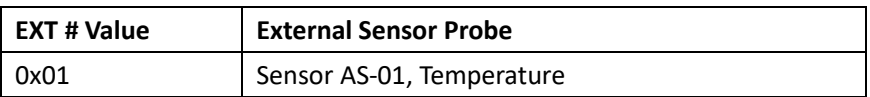

#### <span id="page-12-0"></span>**2.4.3 Uplink FPORT=3, Datalog sensor value**

LHT52 stores sensor value and user can retrieve these history value via downlink command. The Datalog sensor value are sent via FPORT=3.

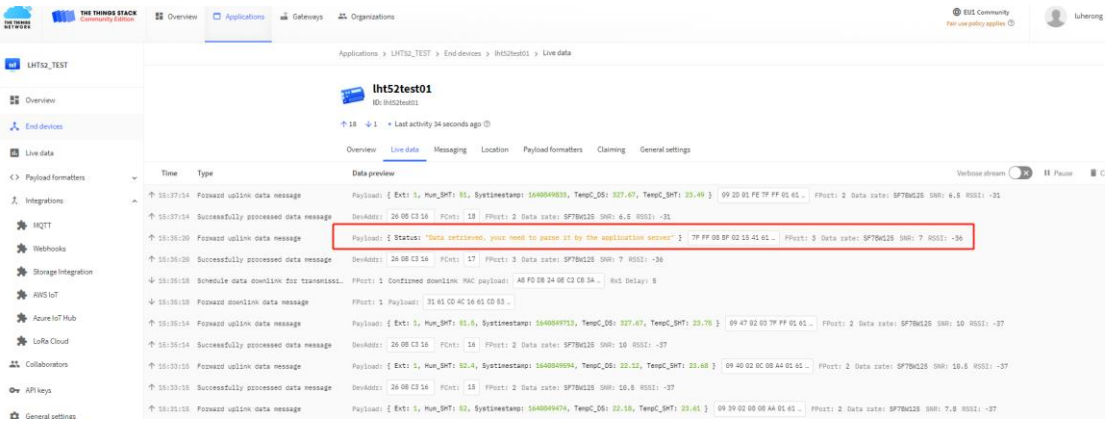

➢ Each data entry is 11 bytes, to save airtime and battery, LHT52 will send max bytes according to the current DR and Frequency bands.

For example, in US915 band, the max payload for different DR is:

- a) DR0: max is 11 bytes so one entry of data
- b) DR1: max is 53 bytes so devices will upload 4 entries of data (total 44 bytes)
- c) DR2: total payload includes 11 entries of data
- d) DR3: total payload includes 22 entries of data.

**Notice**: LHT52 will save 178 set of history data, If device doesn't have any data in the polling time. Device will uplink 11 bytes of 0.

See more info about the **Datalog feature**.

#### <span id="page-12-1"></span>**2.4.4 Uplink FPORT=4, DS18B20 ID**

User can get external DS18B20 ID through the downlink command.

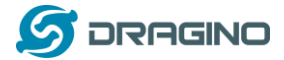

#### Downlink:0x2302

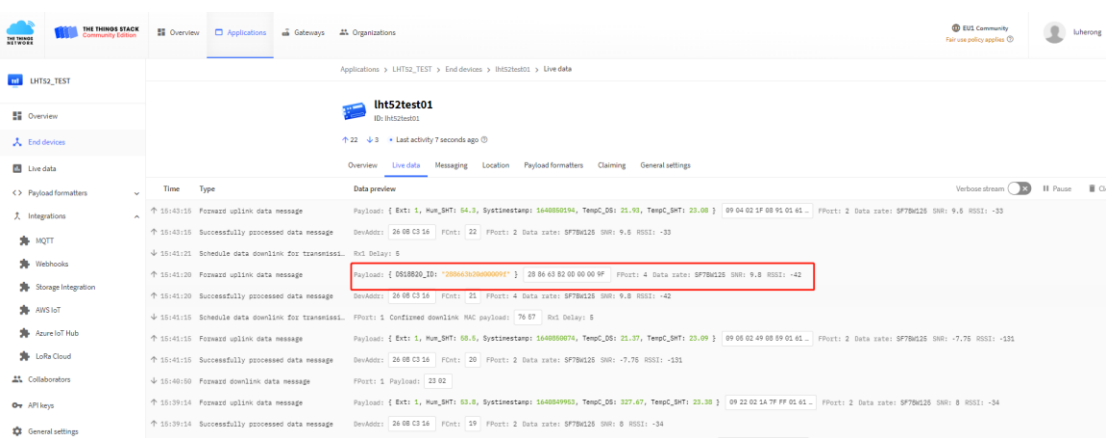

Example Payload (FPort=4):

28 86 63 B2 00 00 00 9F

The External DS18B20 ID is 0x28 86 63 B2 00 00 00 9F

#### <span id="page-13-0"></span>**2.4.5 Decoder in TTN V3**

In LoRaWAN protocol, the uplink payload is HEX format, user need to add a payload formatter/decoder in LoRaWAN Server to get human friendly string.

```
In TTN , add formatter as below:
```
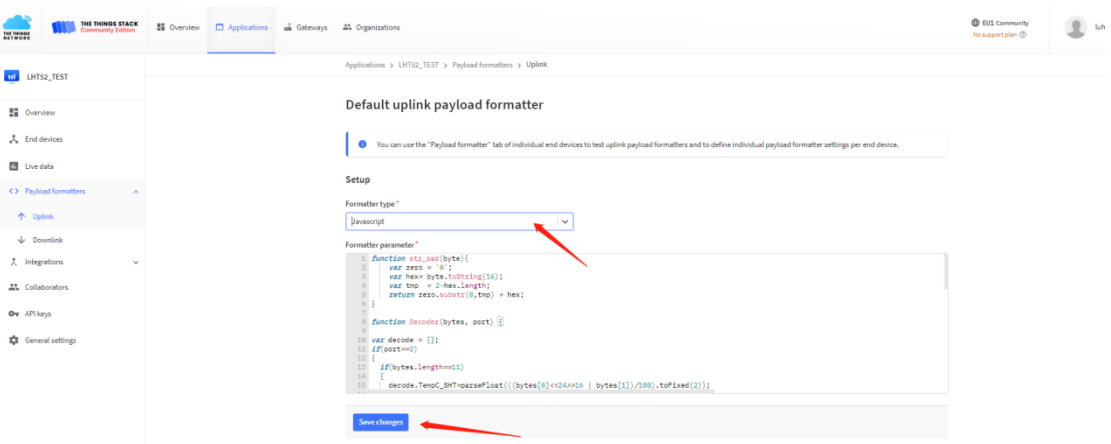

Please check the decoder from this link:

[https://www.dragino.com/downloads/index.php?dir=LoRa\\_End\\_Node/LHT52/Decoder/](https://www.dragino.com/downloads/index.php?dir=LoRa_End_Node/LHT52/Decoder/)

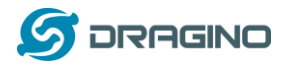

#### <span id="page-14-0"></span>**2.5 Show data on Datacake**

Datacake IoT platform provides a human friendly interface to show the sensor data in charts, once we have sensor data in TTN V3, we can use Datacake to connect to TTN V3 and see the data in Datacake. Below are the steps:

**Step 1**: Be sure that your device is programmed and properly connected to the LoRaWAN network.

**Step 2**: Configure your Application to forward data to Datacake you will need to add integration. Go to TTN V3 Console --> Applications --> Integrations --> Add Integrations. 1.Add Datacake:

2.Select default key as Access Key:

3.In Datacake console (<https://datacake.co/>) , add LHT52:

Please refer to the figure below

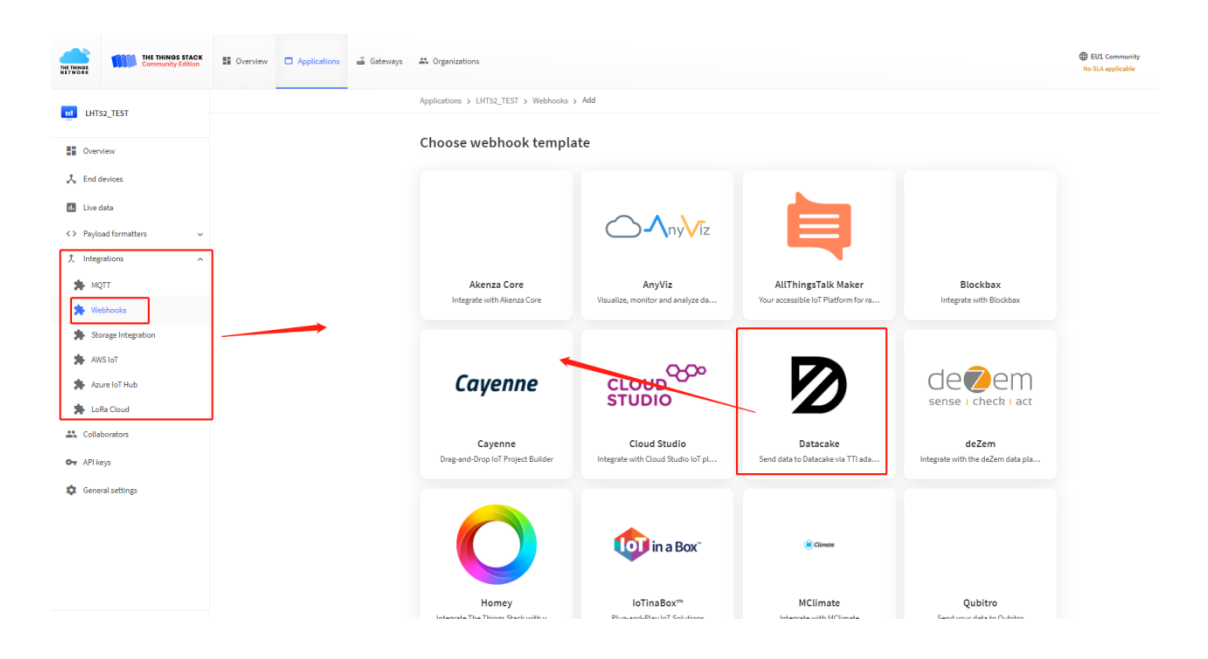

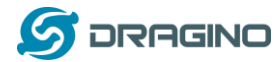

## Log in to DATACAKE, copy the API under the account

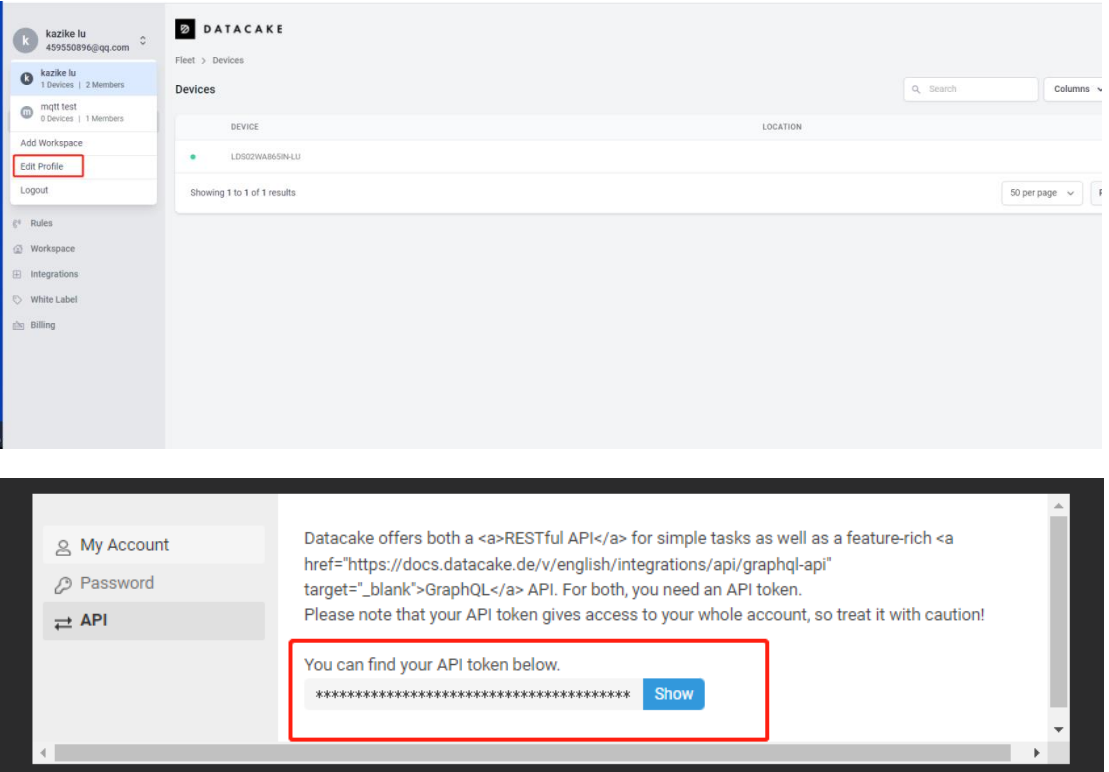

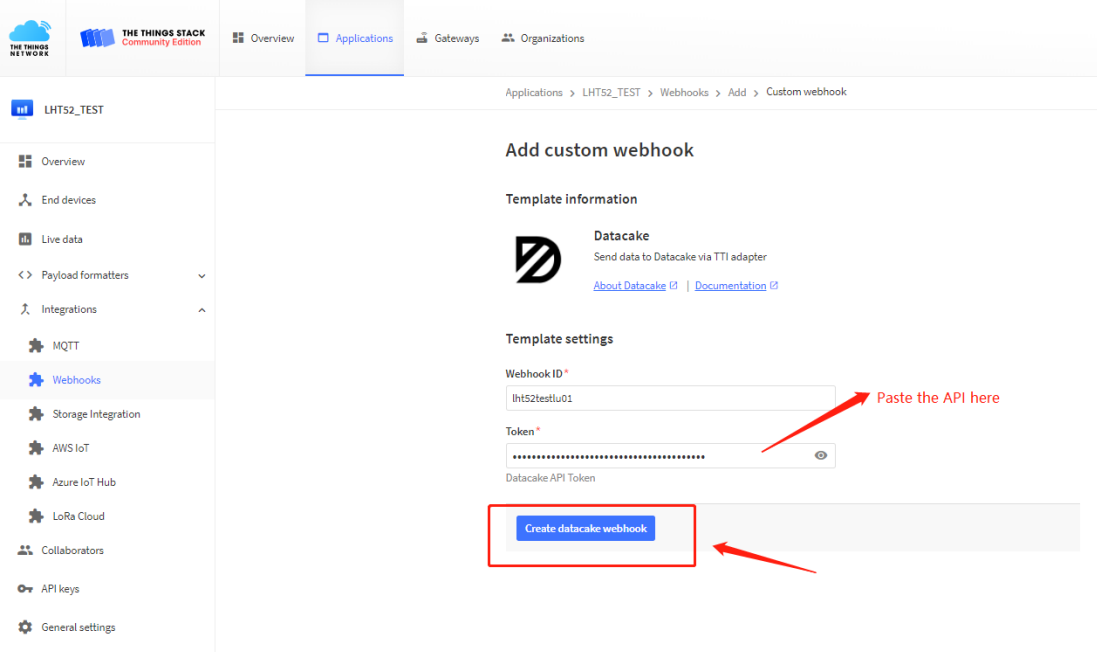

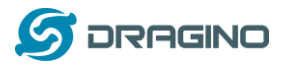

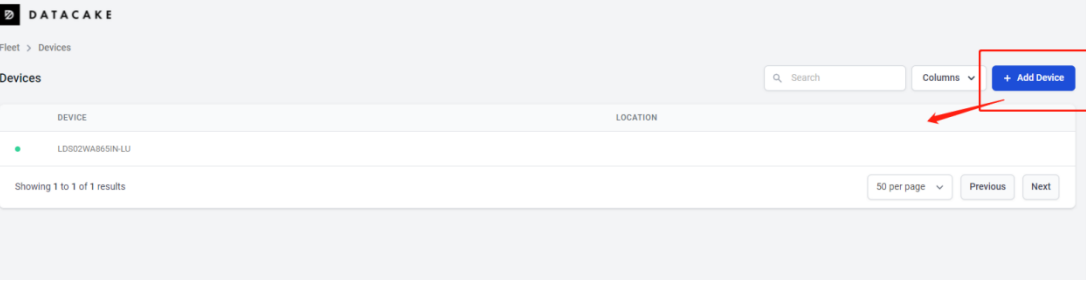

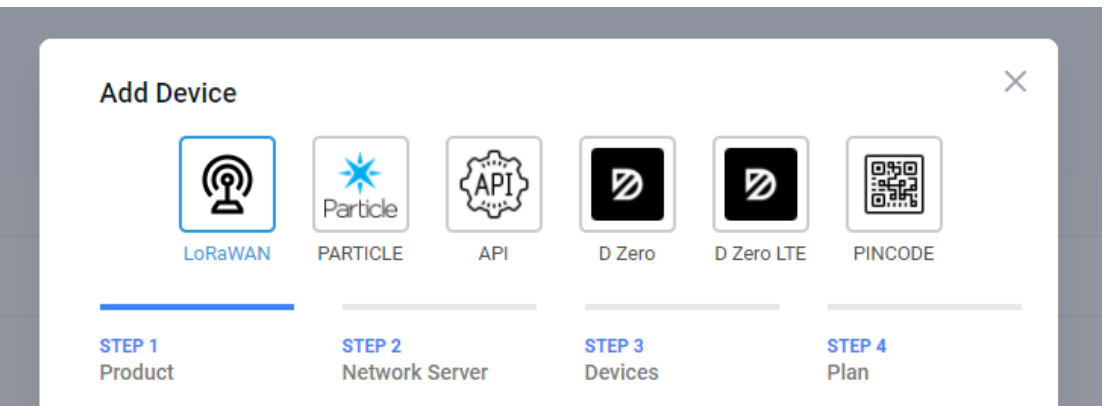

#### **Datacake Product**

You can add devices to an existing product on Datacake, create a new empty product or start with one of the templates. Products allow you to share the same configuration (fields, dashboard and more) between devices.

**New Product from** template Create new product from a template

**Existing Product** Add devices to an existing product

**New Product** Create new empty product

#### **New Product**

If your device is not available as a template, you can start with an empty device. You will have to create the device definition (fields, dashboard) and provide the payload decoder in the device's configuration.

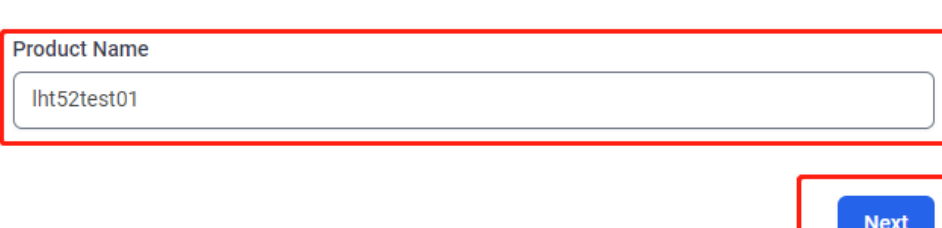

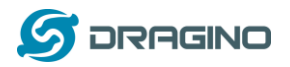

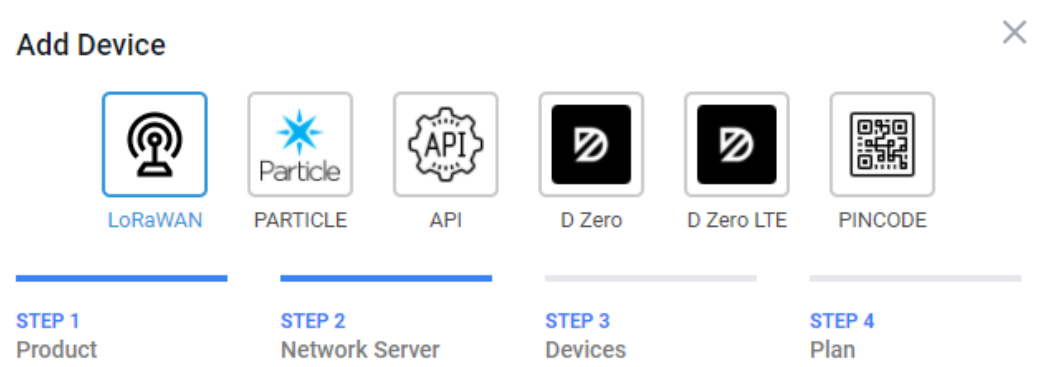

## **Network Server**

Please choose the LoRaWAN Network Server that your devices are connected to.

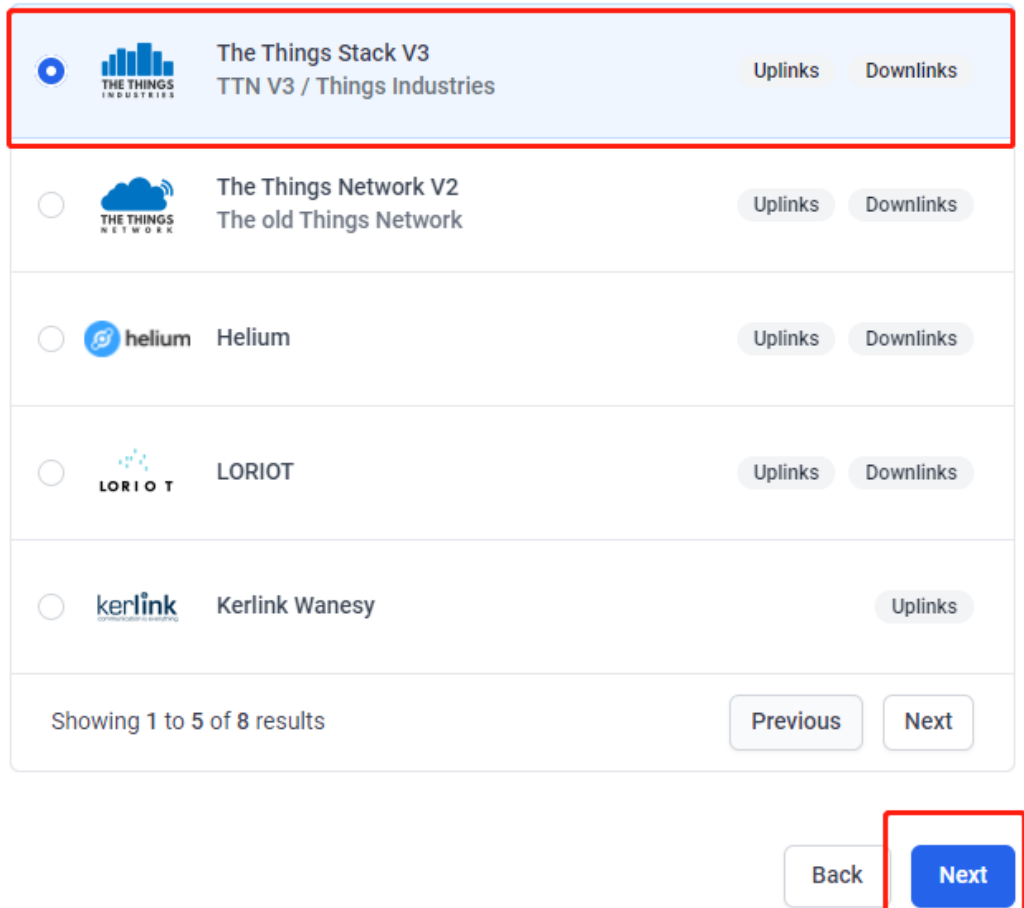

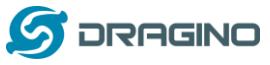

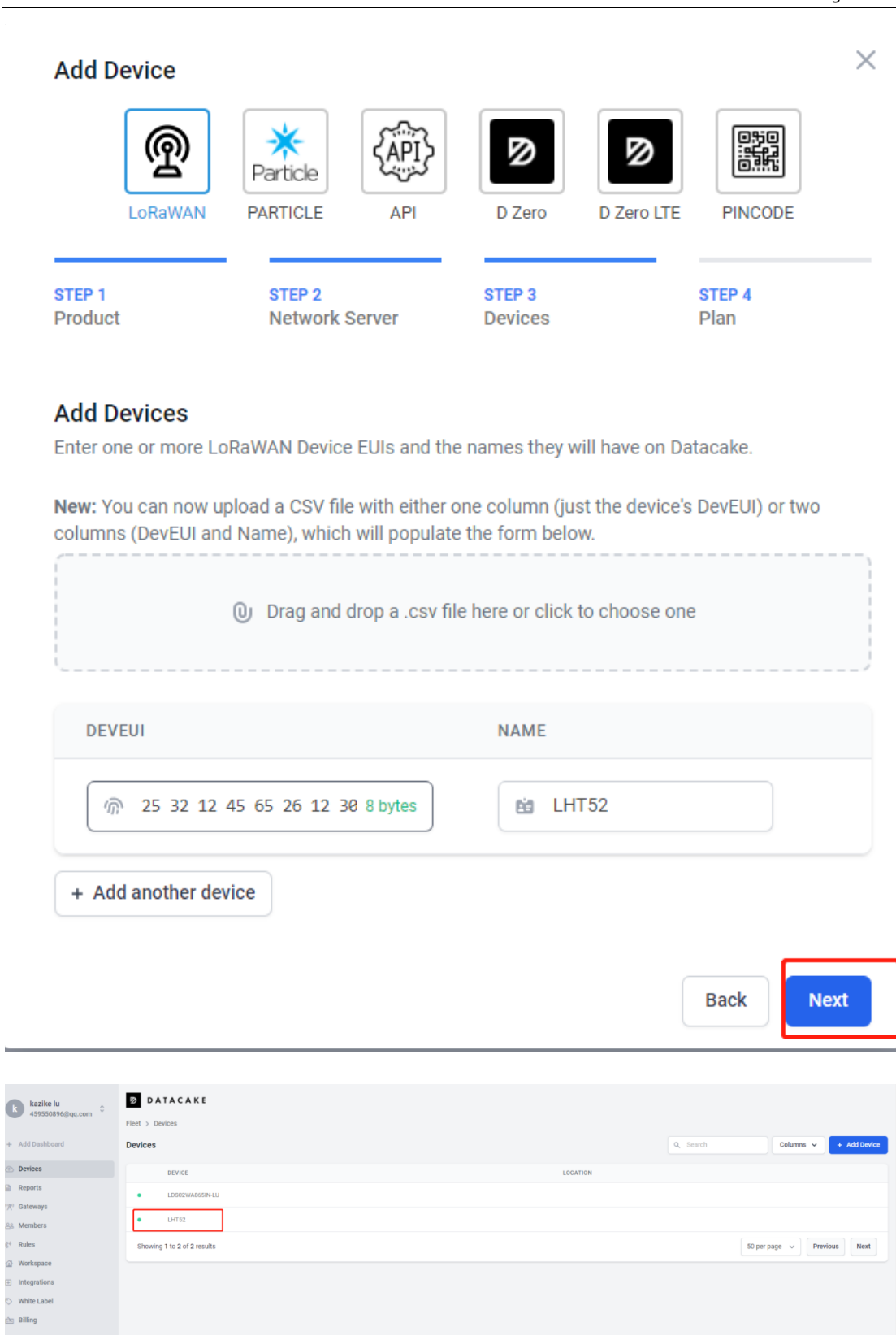

 $\sim$ 

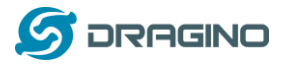

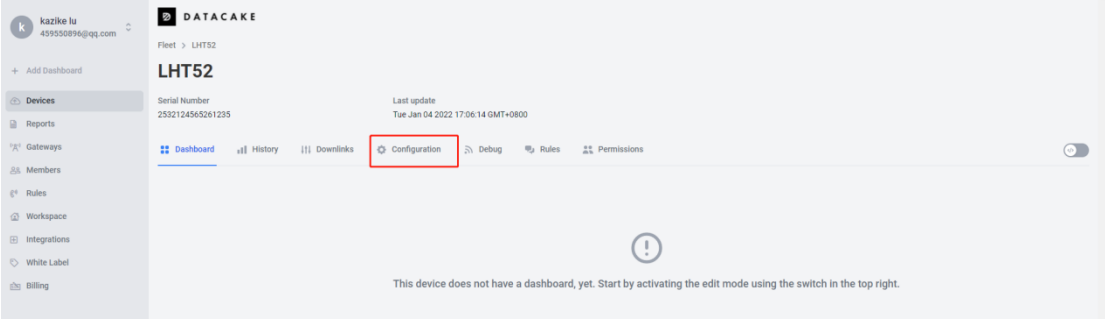

## Copy and paste the **TTN** [decoder](https://www.dragino.com/downloads/index.php?dir=LoRa_End_Node/LHT52/Decoder/) here and save

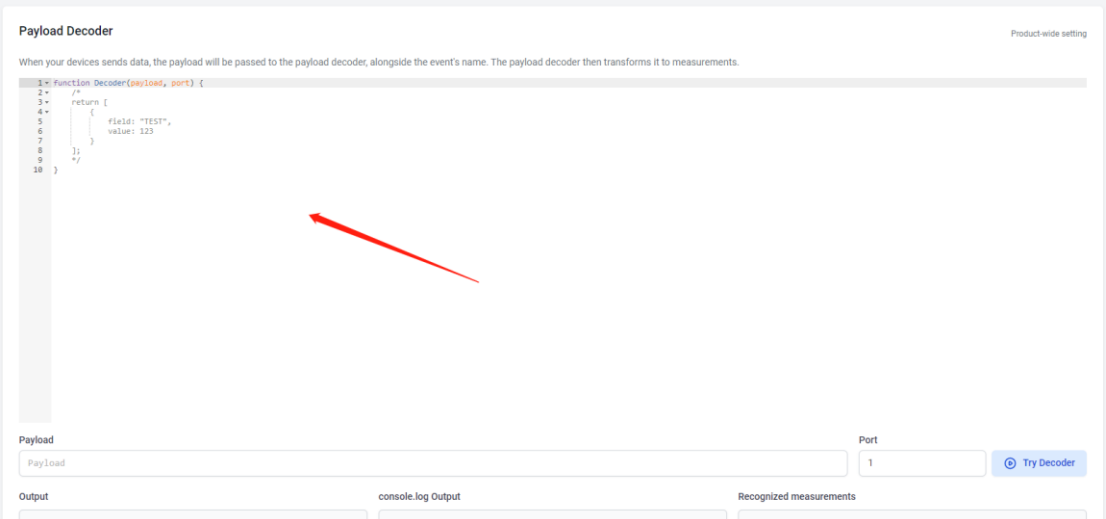

## Visual widgets please read the DATACAKE documentation

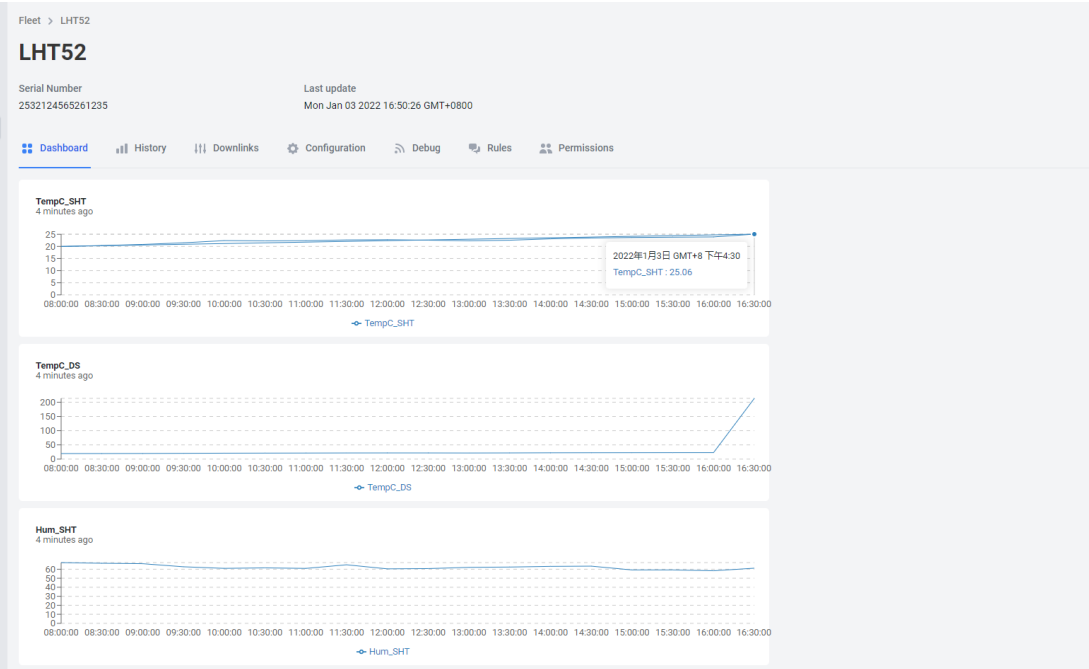

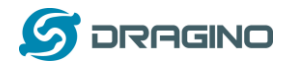

#### <span id="page-20-0"></span>**2.6 Datalog Feature**

When user want to retrieve sensor value, he can send a poll command from the IoT platform to ask sensor to send value in the required time slot.

## <span id="page-20-1"></span>**2.6.1 Unix TimeStamp**

Unix TimeStamp shows the sampling time of uplink payload. format base on

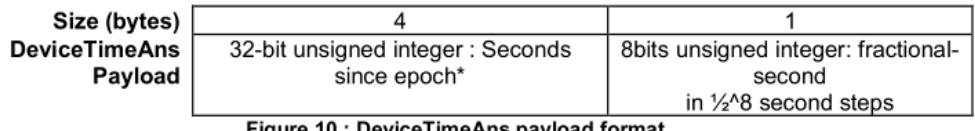

Figure 10 : DeviceTimeAns payload format

User can get this time from link: <https://www.epochconverter.com/>:

For example: if the Unix Timestamp we got is hex 0x60137afd, we can convert it to Decimal: 1611889405. and then convert to the time: 2021 – Jan -- 29 Friday 03:03:25 (GMT)

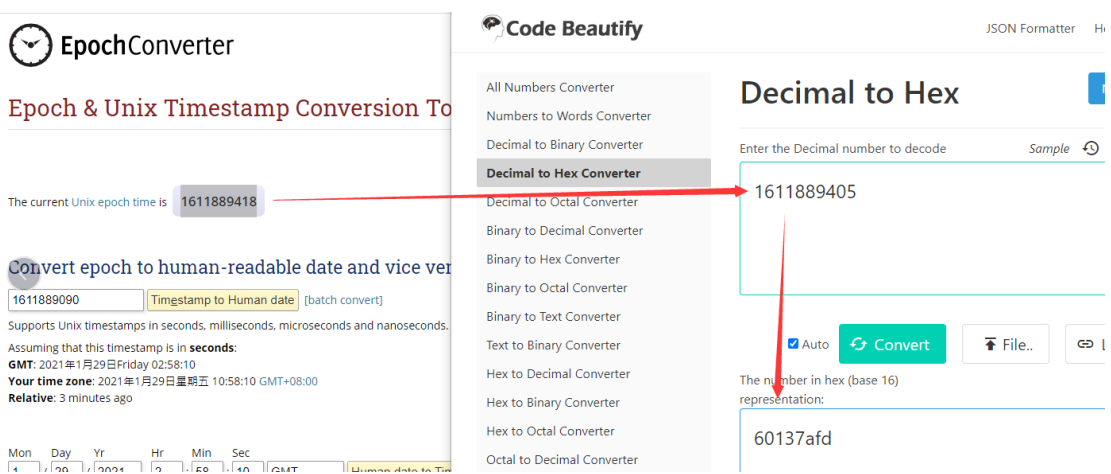

#### <span id="page-20-2"></span>**2.6.2 Poll sensor value**

User can poll sensor value base on timestamps from server. Below is the downlink command.

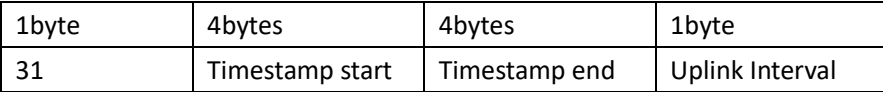

Timestamp start and Timestamp end use Unix TimeStamp format as mentioned above. Devices will reply with all data log during this time period, use the uplink interval.

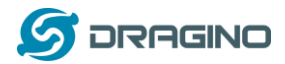

For example, downlink command 31 **5FC5F350 5FC6 0160 05** Is to check 2020/12/1 07:40:00 to 2020/12/1 08:40:00's data Uplink Internal =5s, means LHT52 will send one packet every 5s. range 5~255s.

## <span id="page-21-0"></span>**2.6.3 Datalog Uplink payload**

Se[e Uplink FPORT=3, Datalog sensor value](#page-12-0)

### <span id="page-21-1"></span>**2.7 Alarm Mode**

When device is in Alarm mode, it will check the built-in sensor temperature in a short interval. If the temperature exceeds the pre-configure range, it will send an uplink immediately. The alarm mode can be modified by AT command or downlink, Alarm mode is disabled by default If you need to enable the Alarm mode, please refer to the following

Note: Alarm mode will increase the power consumption, we recommend extending the normal uplink time (20 minutes default) when enable this feature.

AT Commands for Alarm mode:

**AT+WMOD=1**: Enable/Disable Alarm Mode. (0:Disable, 1: Enable),need to reset the node to take effect

**AT+CITEMP=1**: The interval to check temperature for Alarm. (Unit: minute)

**AT+ARTEMP=-40,125:** Set the normal temperature range from -40°C to 125°C

Suppose you want to set the normal temperature from 15°C to 50°C, and turn on the alarm mode, and check the temperature every 2 minutes. Please refer to the following

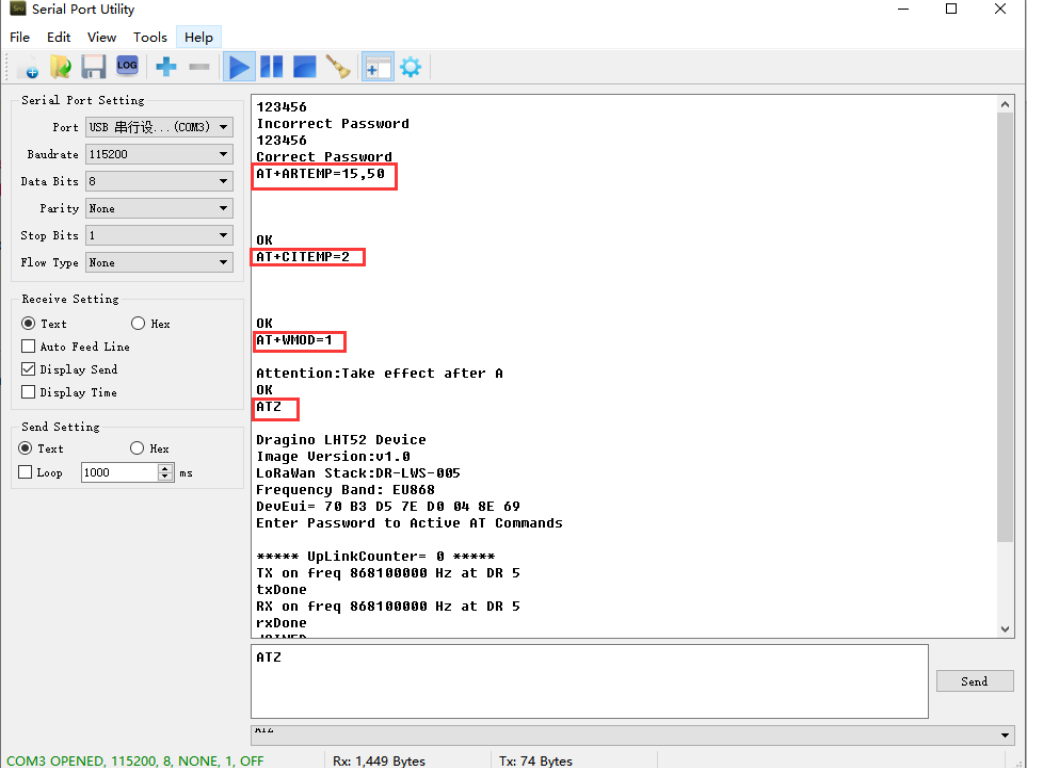

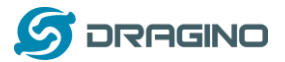

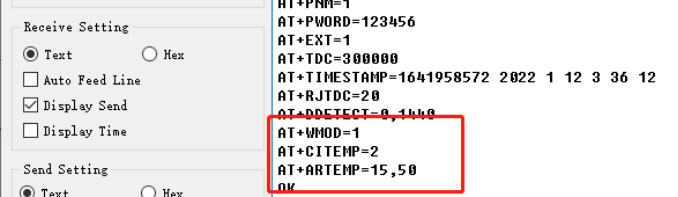

Modification via downlink, Take TTN V3 as an example(downlink commands, please refer to the

#### downlink command set for details)

In order to ensure that the node is indeed modified by downlink, I reset the node to factory settings first.

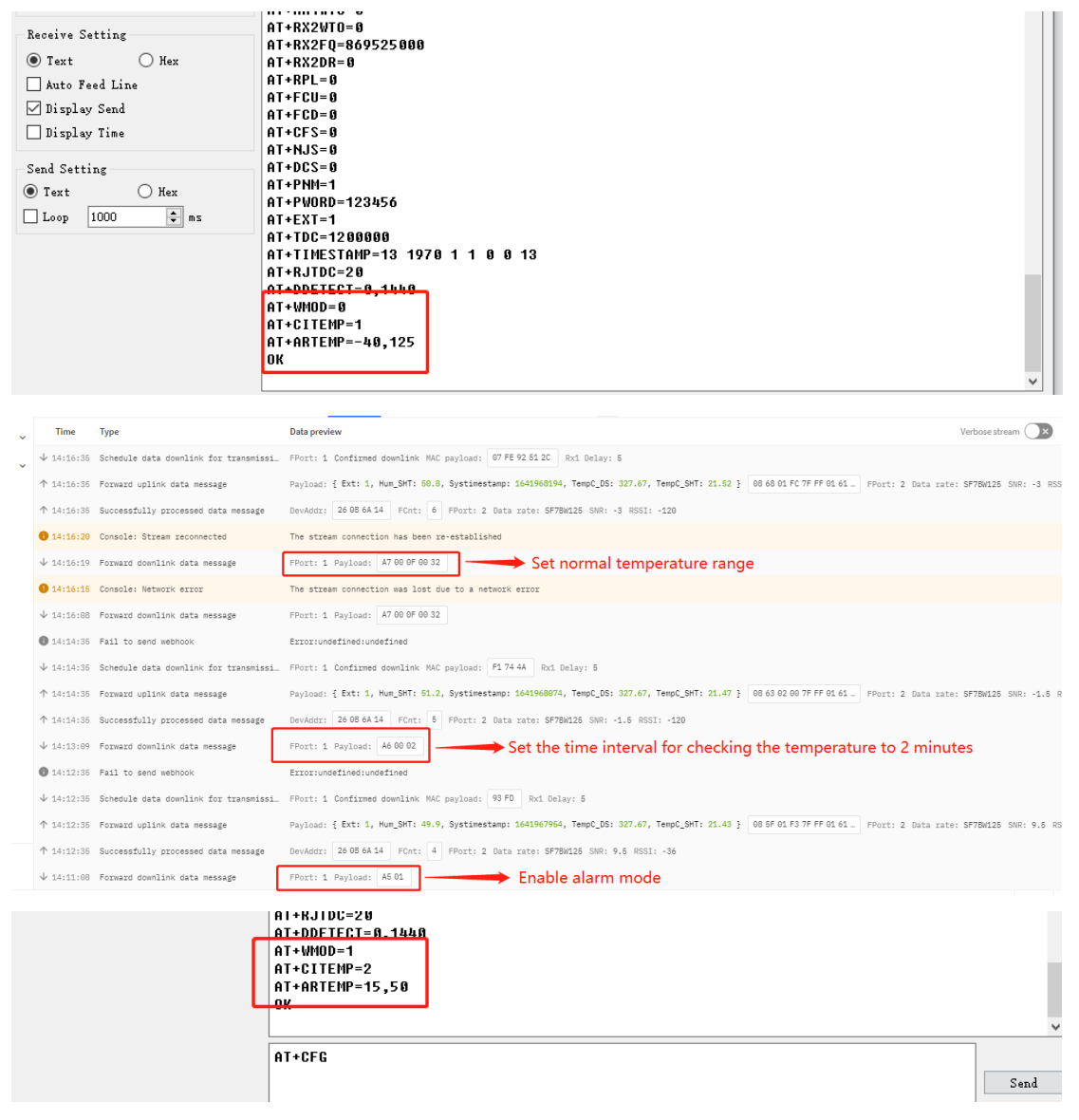

Or use a downlink directly: AA010002000F0032 [\(See command info\)](#page-27-0)

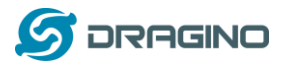

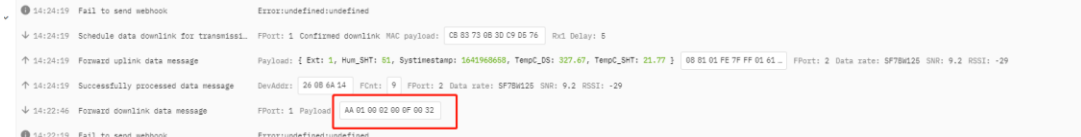

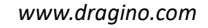

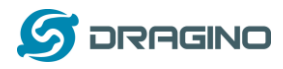

## <span id="page-24-0"></span>**2.8 LED Indicator**

The LHT52 has a triple color LED which for easy showing different stage.

## **In a normal working state**:

- $\checkmark$  When the node is restarted, GREEN, RED and BLUE are sequentially lit.
- ✓ During OTAA Join:

**For each Join Request uplink**, the GREEN LED will blink once. **Once Join Successful**: the GREEN LED will be solid on for 5 seconds.

- $\checkmark$  After joined, for each uplink, the BLUE LED or GREEN LED will blink once.
	- $\Diamond$  BLUE LED when external sensor is connected
	- $\Diamond$  GREEN LED when external sensor is not connected
- ✓ For each success downlink, the PURPLE LED will blink once

#### **In AT Command Mode:**

If user use console cable to send AT Command to LHT52, the RED LED will always on until:

- ➢ Power off/on LHT52
- ➢ Press reset button of LHT52.
- ➢ Send an AT Command: AT+CLPM=1

## <span id="page-24-1"></span>**2.9 Button**

Press the button LHT52 will reset and join network again.

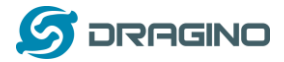

#### <span id="page-25-0"></span>**3. Configure LHT52 via AT Command or LoRaWAN Downlink**

Use can configure LHT52 via AT Command or LoRaWAN Downlink.

- ➢ AT Command Connection: Se[e FAQ.](#page-33-1)
- ➢ LoRaWAN Downlink instruction for different platforms:

[http://wiki.dragino.com/index.php?title=Main\\_Page#Use\\_Note\\_for\\_Server](http://wiki.dragino.com/index.php?title=Main_Page#Use_Note_for_Server)

There are two kinds of commands to configure LHT52, they are:

➢ **General Commands**.

These commands are to configure:

- $\checkmark$  General system settings like: uplink interval.
- ✓ LoRaWAN protocol & radio related command.

They are same for all Dragino Device which support DLWS-005 LoRaWAN Stack(Note\*\*). These commands can be found on the wiki:

[http://wiki.dragino.com/index.php?title=End\\_Device\\_Downlink\\_Command](http://wiki.dragino.com/index.php?title=End_Device_Downlink_Command)

#### ➢ **Commands special design for LHT52**

These commands only valid for LHT52, as below:

### <span id="page-25-1"></span>**3.1 Downlink Command Set**

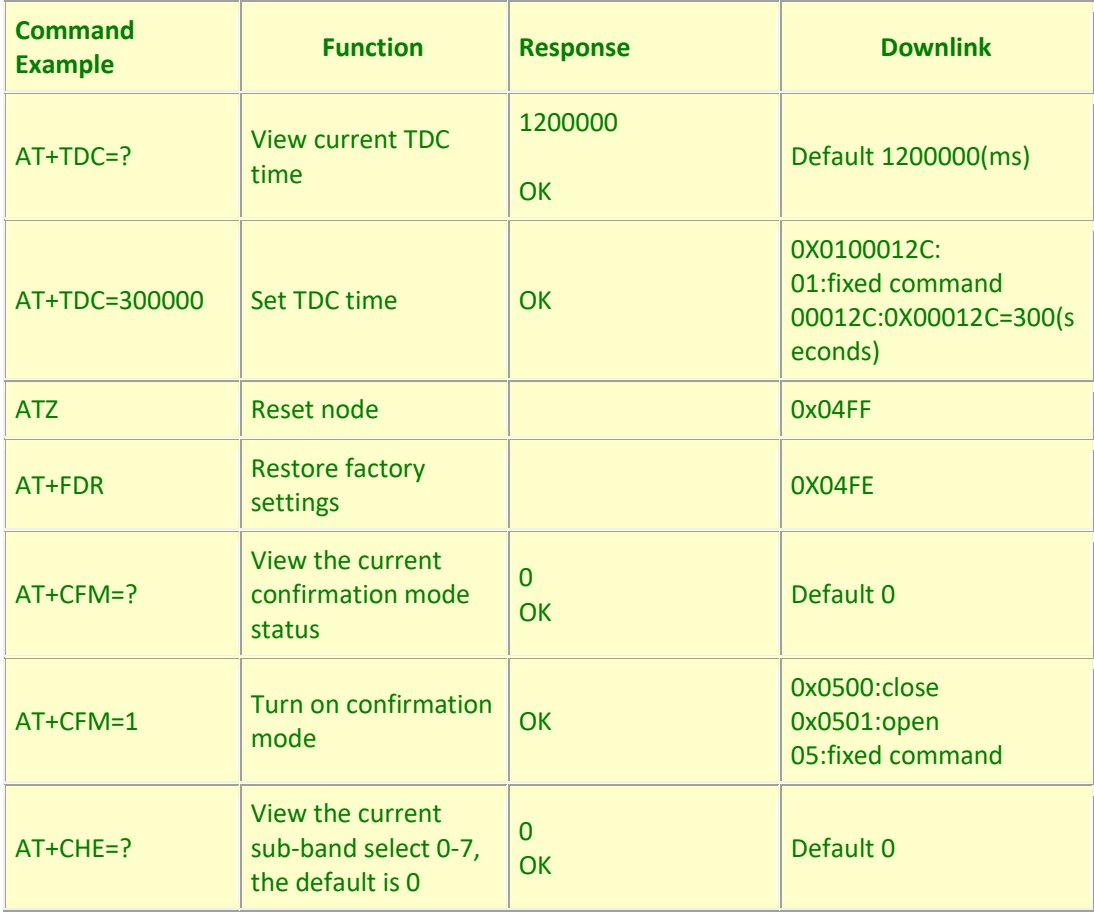

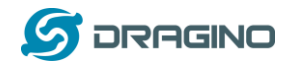

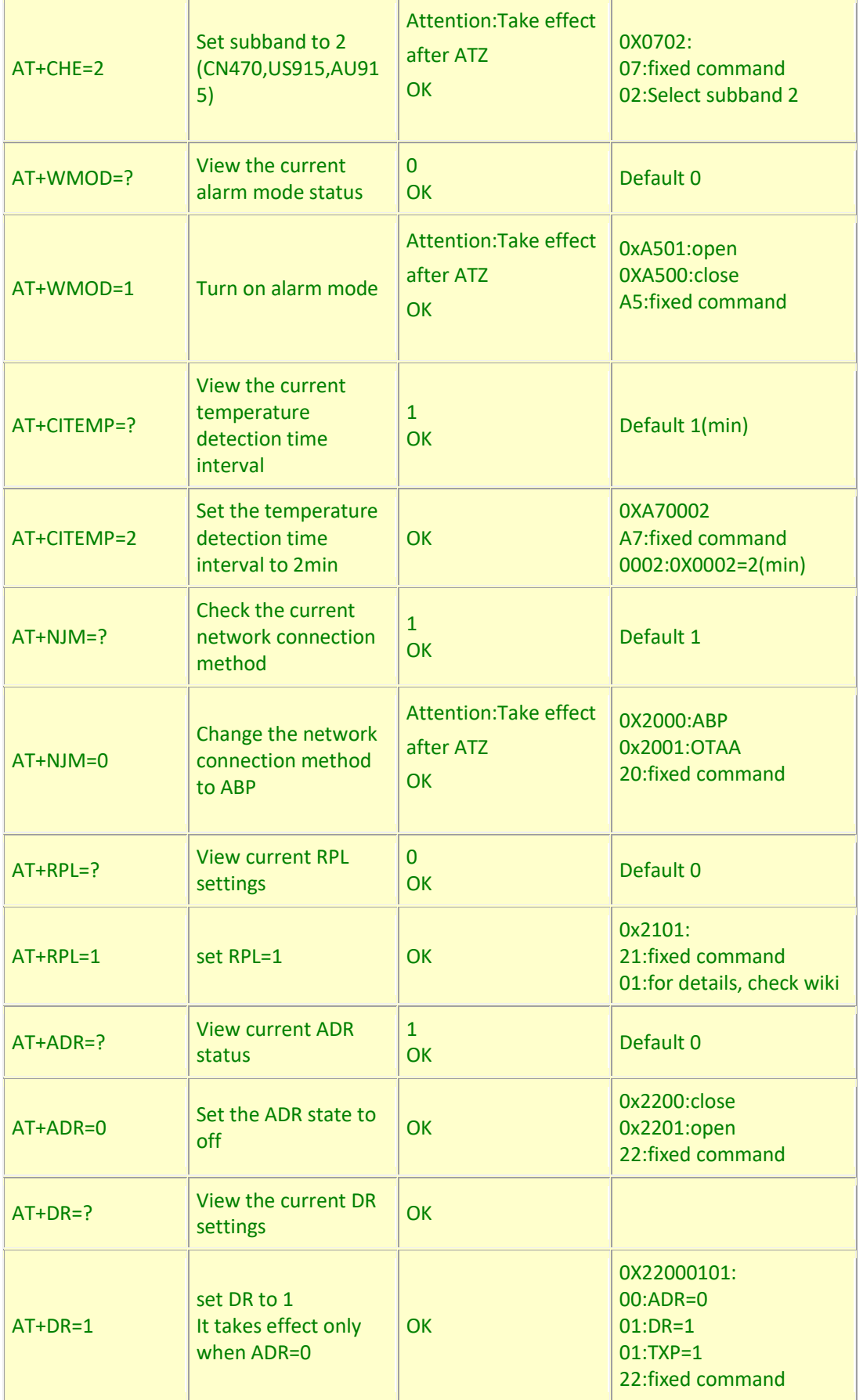

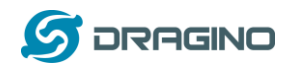

<span id="page-27-0"></span>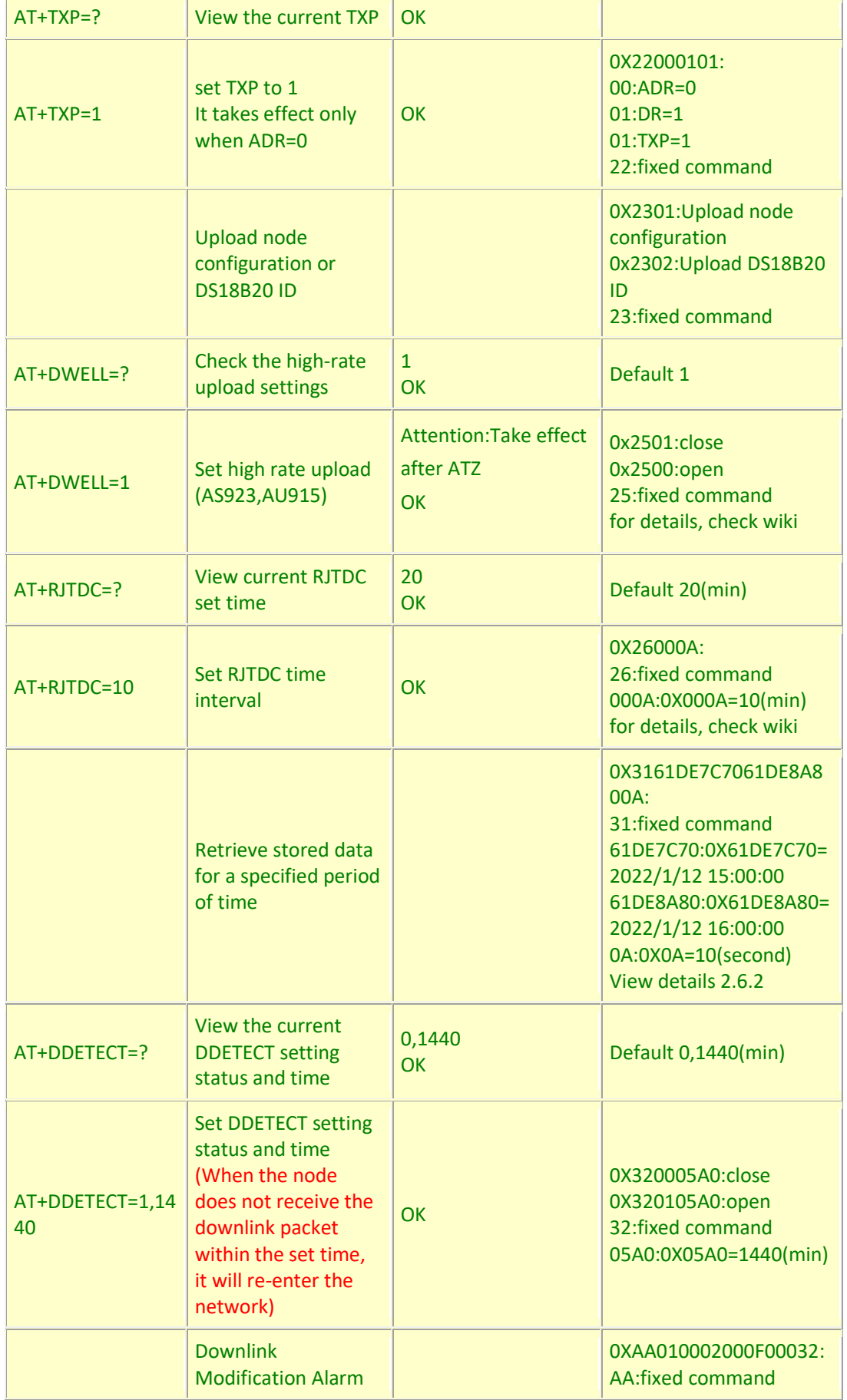

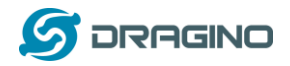

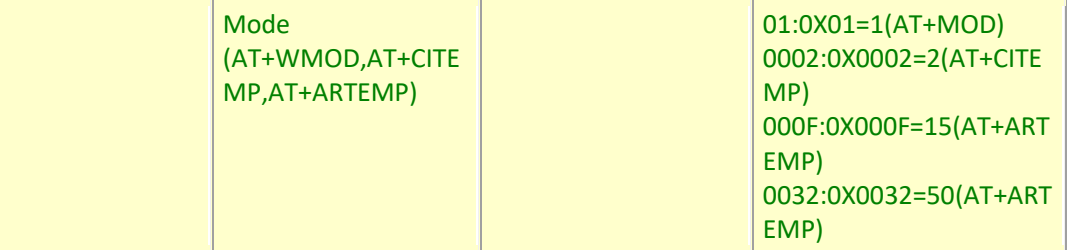

## <span id="page-28-0"></span>**3.2 Set Password**

Feature: Set device password, max 9 digits

#### **AT Command: AT+PWORD**

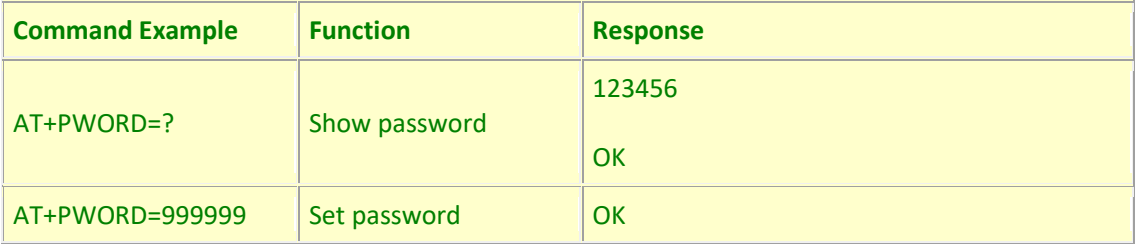

#### **Downlink Command:**

No downlink command for this feature.

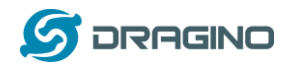

## <span id="page-29-0"></span>**4. Battery Replacement**

## <span id="page-29-1"></span>**4.1 Battery Type and replace**

LHT52 uses 2 x AAA LR03(1.5v) batteries. If the batteries running low (shows 2.1v in the platform). User can buy generic AAA battery and replace it.

Note:

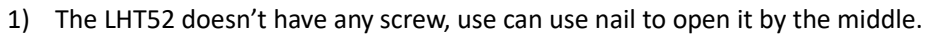

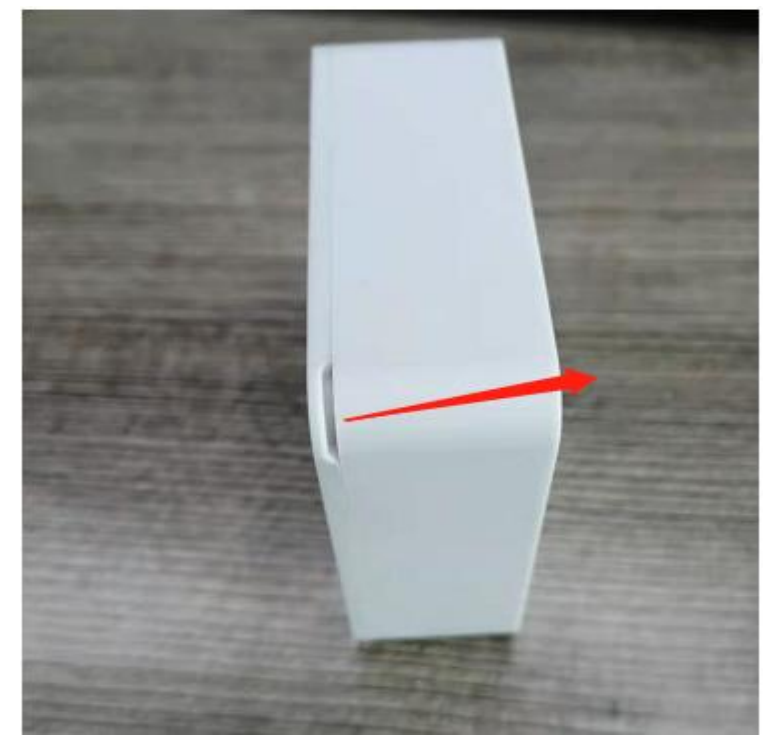

2) Make sure the direction is correct when install the AAA batteries.

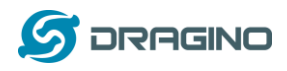

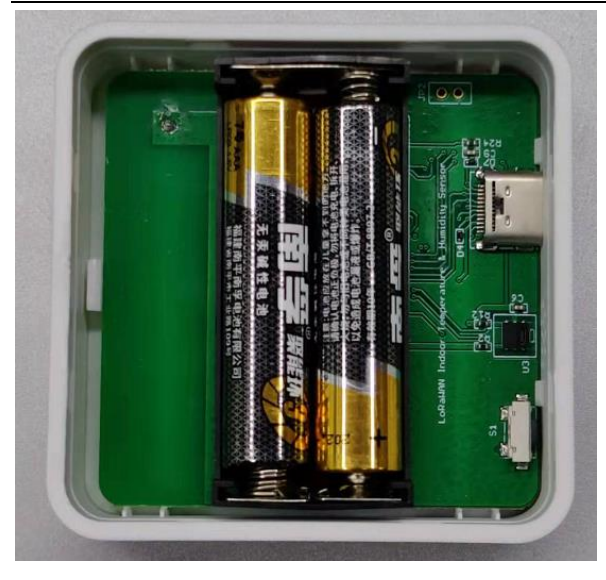

## <span id="page-30-0"></span>**4.2 Power Consumption Analyze**

Dragino battery powered product are all runs in Low Power mode. We have an update battery calculator which base on the measurement of the real device. User can use this calculator to check the battery life and calculate the battery life if want to use different transmit interval.

Instruction to use as below:

Step 1: Downlink the up-to-date DRAGINO\_Battery\_Life\_Prediction\_Table.xlsx from: [https://www.dragino.com/downloads/index.php?dir=LoRa\\_End\\_Node/Battery\\_Analyze/](https://www.dragino.com/downloads/index.php?dir=LoRa_End_Node/Battery_Analyze/)

Step 2: Open it and choose

- ➢ Product Model
- ➢ Uplink Interval
- ➢ Working Mode

And the Life expectation in difference case will be shown on the right.

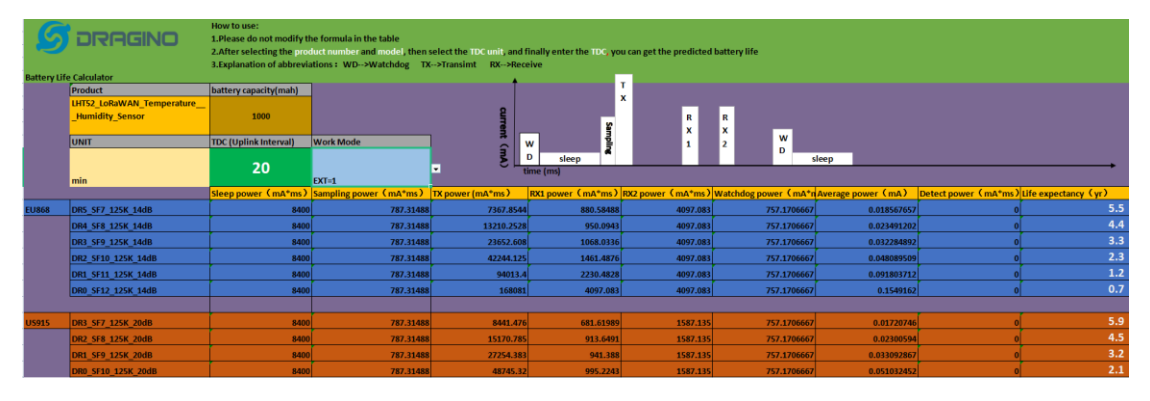

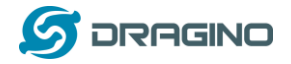

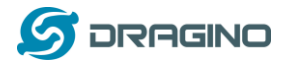

#### <span id="page-32-0"></span>**5. Sensors & Accessories**

#### <span id="page-32-1"></span>**5.1 Temperature Probe (AS-01)**

External Temperature Probe base on DS18B20. (note: Default Package doesn't include AS-01)

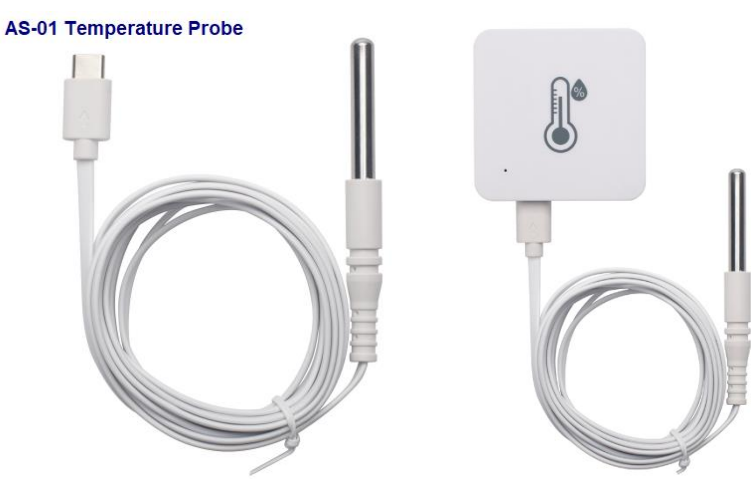

#### **External Temperature Probe (AS-01):**

- ➢ Resolution: 0.0625 °C
- $\triangleright$   $\pm$  0.5°C accuracy from -10°C to +85°C
- $\triangleright$   $\pm$  2°C accuracy from -55°C to +125°C
- ➢ Operating Range: -55 °C ~ 125 °C
- ➢ Cable Length: 2 meters

## <span id="page-32-2"></span>**5.2 Program Converter (AS-02)**

AS-02 is an optional accessory, it is USB Type-C converter. AS-02 provide below feature:

- 1) Access AT console of LHT52 when used with USB-TTL adapter. See [this link.](#page-33-1)
- 2) Update firmware to LHT52 when used with DAP-Link adapter. See [this link.](https://wiki.dragino.com/index.php?title=Firmware_Upgrade_Instruction#LHT52)

AS-02 USB Type-C Converter

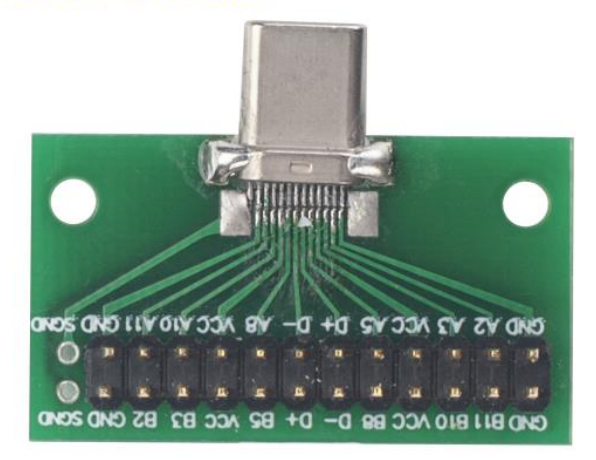

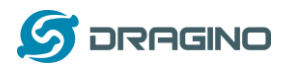

## <span id="page-33-2"></span><span id="page-33-0"></span>**6. FAQ**

## <span id="page-33-1"></span>**6.1 How to use AT Command to configure LHT52**

LHT52 supports AT Command set. User can use a USB to TTL adapter plus the Program Cable to connect to LHT52 for using AT command, as below.

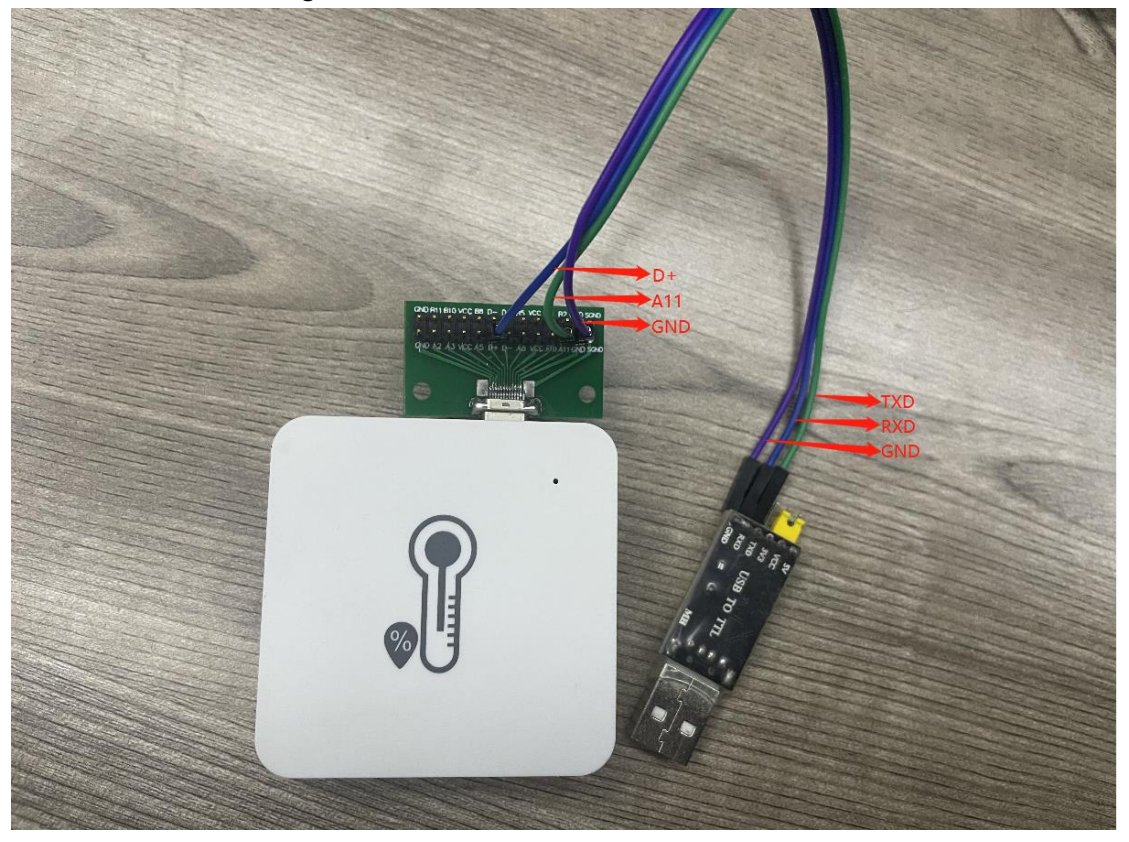

Connection:

- ✓ USB to TTL GND <--> Program Converter GND pin
- ✓ USB to TTL RXD <--> Program Converter D+ pin
- ✓ USB to TTL TXD <--> Program Converter A11 pin

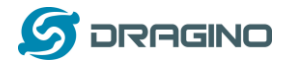

It is also possible to connect using DAPLink

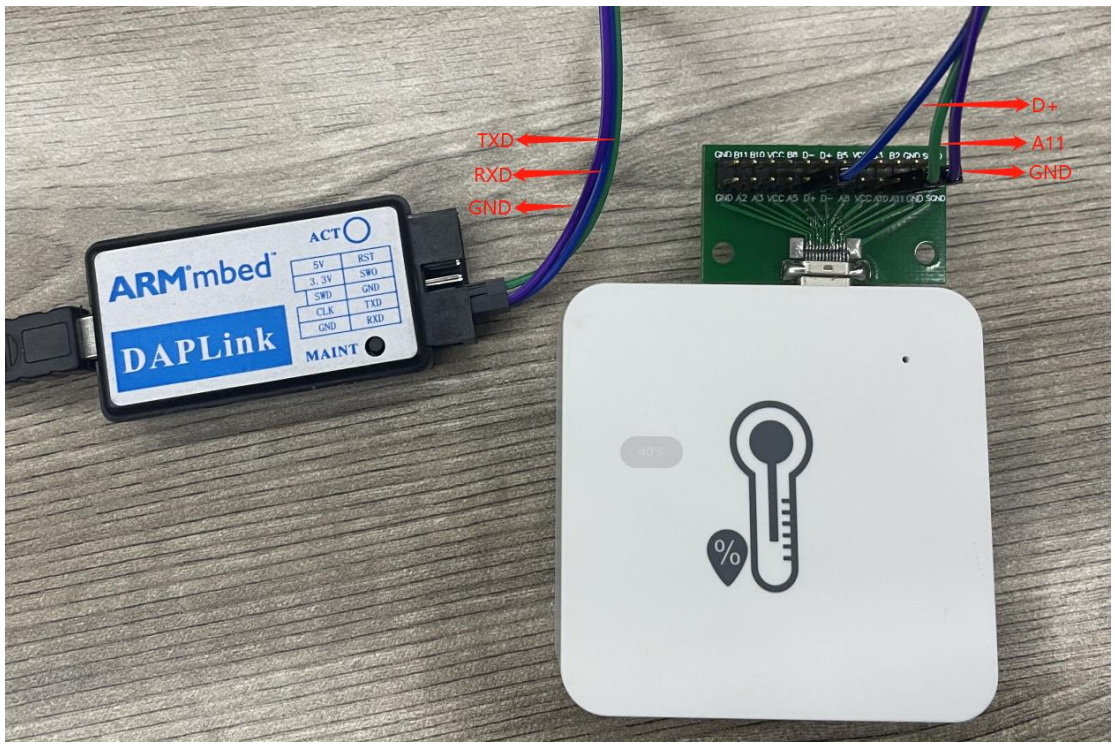

Connection:

- ✓ USB to DAP-LINK GND <--> Program Converter GND pin
- ✓ USB to DAP-LINK RXD <--> Program Converter D+ pin
- ✓ USB to DAP-LINK TXD <--> Program Converter A11 pin

In PC, User needs to set **serial tool**(such as [putty,](https://www.chiark.greenend.org.uk/~sgtatham/putty/latest.html) SecureCRT) baud rate to **115200** to access to access serial console for LHT52. The AT commands are disable by default and need to enter password (default:**123456**) to active it. Timeout to input AT Command is 5 min, after 5-minute, user need to input password again.

Input password and ATZ to activate LHT52,As shown below:

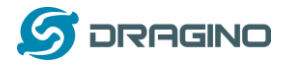

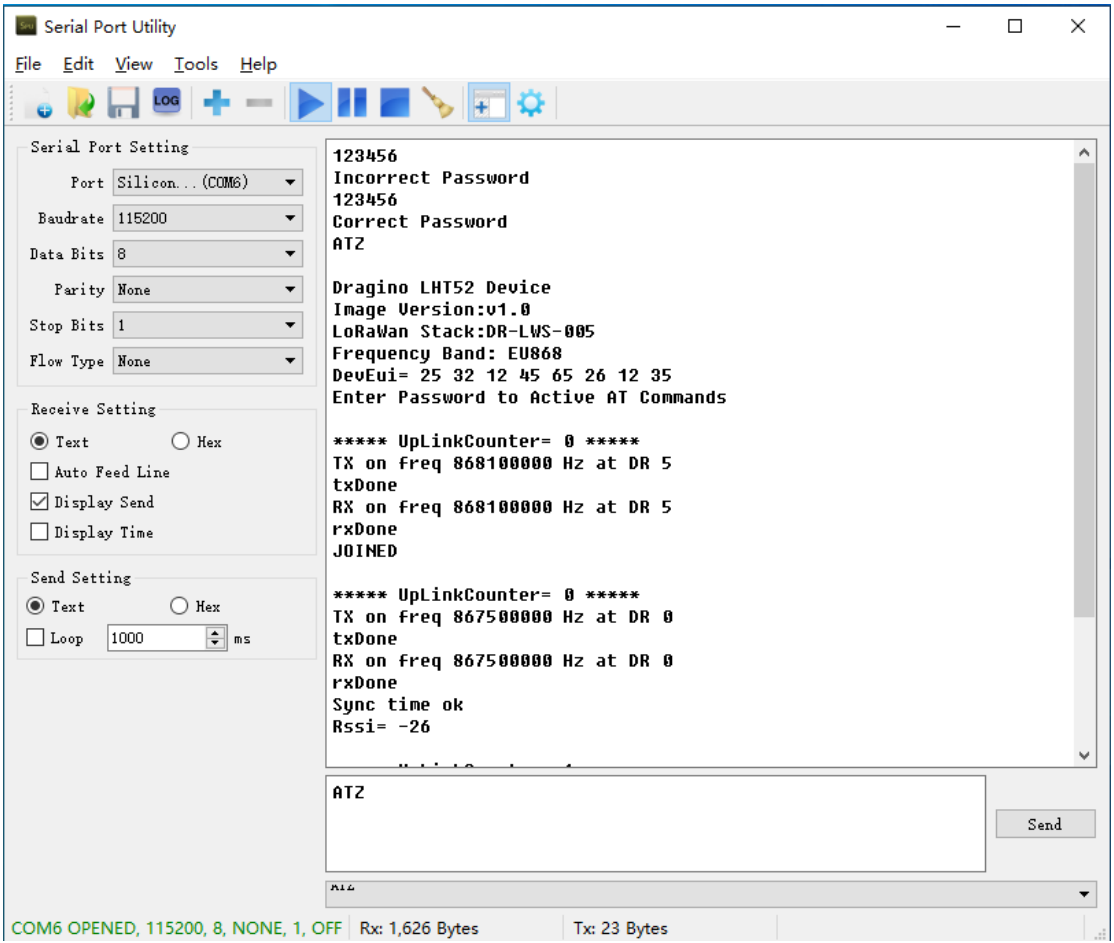

## <span id="page-35-0"></span>**6.2 AT Command and Downlink**

Sending ATZ will reboot the node Sending AT+FDR will restore the node to factory settings Get the node's AT command setting by sending AT+CFG Example: AT+VER=EU868 v1.0  $AT+NJM=1$ AT+DEUI=25 32 12 45 65 26 12 35 AT+APPEUI=25 32 12 45 65 26 32 16 AT+APPKEY=25 32 12 45 65 26 32 16 89 48 85 65 45 87 89 55 AT+DADDR=00 00 00 00 AT+APPSKEY=00 00 00 00 00 00 00 00 00 00 00 00 00 00 00 00 AT+NWKSKEY=00 00 00 00 00 00 00 00 00 00 00 00 00 00 00 00 AT+NWKID=00 00 00 13  $AT+ADR=1$ AT+DR=5  $AT+TXP=1$ AT+CHS=0 AT+CLASS=A

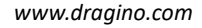

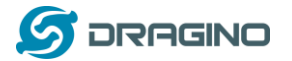

AT+CFM=0 AT+JN1DL=5000 AT+JN2DL=6000 AT+RX1DL=5000 AT+RX2DL=6000 AT+RX1WTO=24 AT+RX2WTO=6 AT+RX2FQ=869525000 AT+RX2DR=0 AT+RPL=0 AT+FCU=6  $AT+FCD=0$ AT+CFS=0 AT+NJS=1 AT+DCS=0 AT+PNM=1 AT+PWORD=123456 AT+EXT=1 AT+TDC=120000 AT+TIMESTAMP=1640851037 2021 12 30 7 57 17 AT+RJTDC=20 AT+DDETECT=0,1440 AT+WMOD=0 AT+CITEMP=1 AT+ARTEMP=-40,125

Send AT+PDTA=? to get the stored 174 data

## Example:

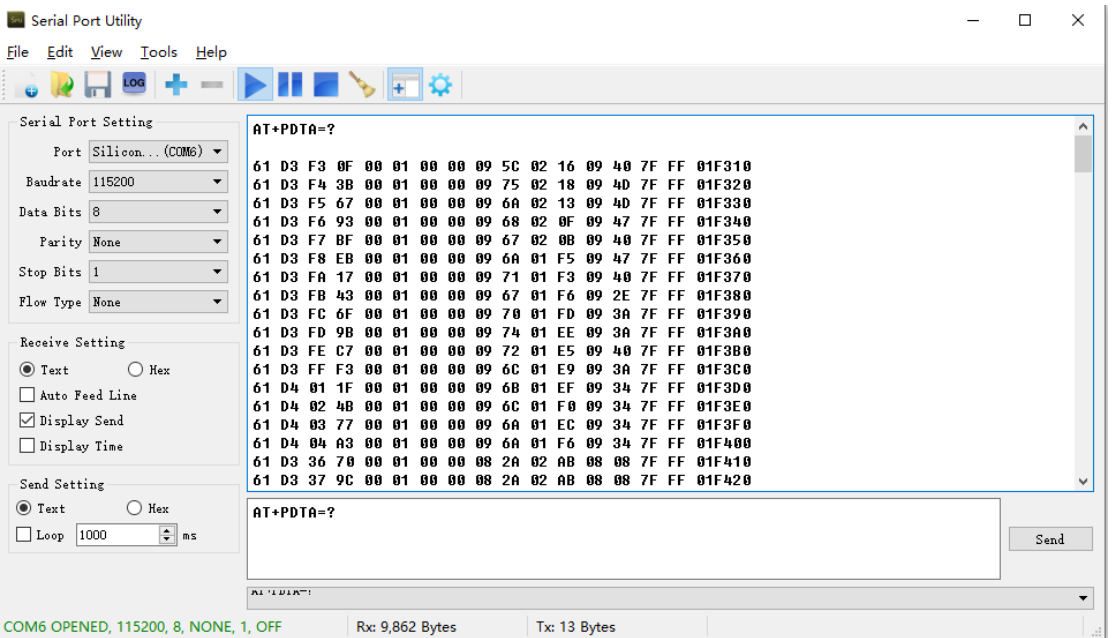

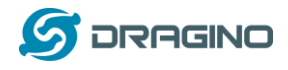

## <span id="page-37-0"></span>**6.3 How to upgrade the firmware?**

LHT52 requires a program converter to upload images to LHT52, which is used to upload image to LHT52 for:

- $\checkmark$  Support new features
- $\checkmark$  For bug fix
- $\checkmark$  Change LoRaWAN bands.

User can check this link for the detail of operation of firmware upgrade. [https://wiki.dragino.com/index.php?title=Firmware\\_Upgrade\\_Instruction#LHT52](https://wiki.dragino.com/index.php?title=Firmware_Upgrade_Instruction#LHT52)

## <span id="page-37-1"></span>**6.4 How to change the LoRa Frequency Bands/Region?**

User can follow the introduction fo[r how to upgrade image.](#page-33-2) When download the images, choose the required image file for download.

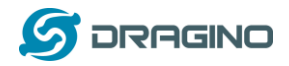

## <span id="page-38-0"></span>**7. Order Info**

## <span id="page-38-1"></span>**7.1 Main Device:**

Part Number: **LHT52-XX**

**XX**: The default frequency band

- ✓ **AS923**: LoRaWAN AS923 band
- ✓ **AU915**: LoRaWAN AU915 band
- ✓ **EU433**: LoRaWAN EU433 band
- ✓ **EU868**: LoRaWAN EU868 band
- ✓ **KR920**: LoRaWAN KR920 band
- ✓ **US915**: LoRaWAN US915 band
- ✓ **IN865**: LoRaWAN IN865 band
- ✓ **CN470**: LoRaWAN CN470 band

#### <span id="page-38-2"></span>**7.2 Accessories:**

Note: below accessories are not include in the main device package, need to order separately.

**Temperature Probe: AS-01**

**Program Converter: AS-02**

## <span id="page-38-3"></span>**8. Packing Info**

#### **Package Includes**:

✓ LHT52 Temperature & Humidity Sensor x 1

## <span id="page-38-4"></span>**9. Support**

- ➢ Support is provided Monday to Friday, from 09:00 to 18:00 GMT+8. Due to different timezones we cannot offer live support. However, your questions will be answered as soon as possible in the before-mentioned schedule.
- ➢ Provide as much information as possible regarding your enquiry (product models, accurately describe your problem and steps to replicate it etc) and send a mail to

# [support@dragino.com](file:///D:/市场资料/说明书/LoRa/LT系列/support@dragino.com)

#### <span id="page-38-5"></span>**10. FCC Warning**

This device complies with part 15 of the FCC Rules.Operation is subject to the following two conditions:

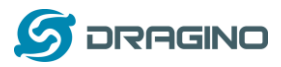

(1) This device may not cause harmful interference, and

(2) this device must accept any interference received,including interference that may cause undesired operation